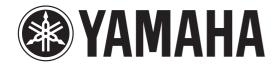

# **DIGITAL MIXING CONSOLE**

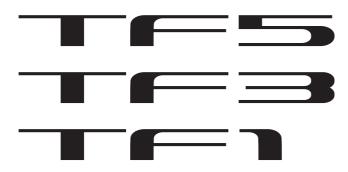

**TF Editor V2.5 User's Guide** 

# **Special notices**

- · Copyrights of the software and this document are the exclusive property of Yamaha Corporation.
- Copying or modifying the software or reproduction of this document, by any means, whether in whole or in part, is expressly forbidden without the written consent of Yamaha Corporation.
- Copying of commercially available music sequence data and/or digital audio files is strictly prohibited except for your personal use.
- Yamaha Corporation makes no representations or warranties with regard to the use of the software and documentation and cannot be held responsible for the results of the use of the software and this document.
- Illustrations of product screens that appear in this document are for instructional purposes, and may appear somewhat different from the screens that are displayed on your computer.
- Information about system software and changes to certain product functions or specification due to updates to the software is available at the Yamaha Pro Audio web site.
- Windows is a registered trademark of Microsoft Corporation in the United States of America and other countries.
- Mac and Macintosh are trademarks of Apple Inc., registered in the U.S. and other countries.
- The company names and product names in this document are the trademarks or registered trademarks of their respective companies.

# Note

• Part of this software uses open source software. License information is available in the About screen.

# Table of contents

| Note       2         Basic setup and operation       4         What is TF Editor       2         Connecting TF Editor to the console       2         Starup       2         Basic operations       2         Syncing TF Editor and your console       2         Offline editing       2         Menu bar       2         Screen areas       8         HOME/LIBRARY area       2         CONNECT area       2         FADER BANK area       2         MUTE area       2         MUTE area       10         Strop ON FADER area       11         Moster/FX/ST IN strip area       11         Toolbar       12         SCENE screen       12         Maage Library/Scene screen       12         MontTOR screen       22         VSR M StrUP screen       22         USR SETUP screen       12         Mandig Library/Scene screen       14         MONTOR screen       23         Mover Serven       24         MAnage Library/Scene screen       14         Mont display area       25         IBRARY screen       25         INPUT scree                                                                                                    | Special notices              |      |
|----------------------------------------------------------------------------------------------------|------------------------------|------|
| What is TF Editor 7       2         Connecting TF Editor to the console       2         Basic operations       2         Syncing TF Editor and your console       2         Offline editing       0         Menu bar       0         Screen areas       8         HOME/LIBRARY area       0         CONNECT area       0         MUTE area       0         MUTE area       0         MUTE area       0         MUTE area       0         Mutta area       0         SENDS ON FADER area       0         Channel strip area       10         Master/FX/ST IN strip area       11         Toolbar       12         SCENE screen       12         Manage Library/Scene screen       14         MONTOR screen       22         Main display area       22         USER SETUP screen       24         Manage Library/Scene screen       15         Manage Library/Scene screen       24         Mont display area       25         USER SETUP screen       26         Manage Library/Scene screen       26         Manage Library/Scene screen       26                                                                                                    | Note                         | 2    |
| What is TF Editor 7       2         Connecting TF Editor to the console       2         Basic operations       2         Syncing TF Editor and your console       2         Offline editing       0         Menu bar       0         Screen areas       8         HOME/LIBRARY area       0         CONNECT area       0         MUTE area       0         MUTE area       0         MUTE area       0         MUTE area       0         Mutta area       0         SENDS ON FADER area       0         Channel strip area       10         Master/FX/ST IN strip area       11         Toolbar       12         SCENE screen       12         Manage Library/Scene screen       14         MONTOR screen       22         Main display area       22         USER SETUP screen       24         Manage Library/Scene screen       15         Manage Library/Scene screen       24         Mont display area       25         USER SETUP screen       26         Manage Library/Scene screen       26         Manage Library/Scene screen       26                                                                                                    | Rasic setup and operation    | 4    |
| Connecting TF Editor to the console       2         Startup       2         Basic operations       2         Syncing TF Editor and your console       2         Offline editing       2         Menu bar       2         Screen areas       2         HOME/LIBRARY area       2         CONNECT area       2         FADER BANK area       2         MUTE area       2         Menu area       1         String area       1         Channel string area       1         Master/FX/ST IN strip area       1         Monitrow Screen       1         MONITOR screen       2         SVSTEM StrUP screen       2         SUSTEM StrUP screen       2         SUST KYBOARD screen       3         Manage Library/Scene screen       3         Manage Library/Scene screen       3         MONITOR screen       3         SOFT KYBOARD screen       3         Manage Library/Scene screen       3         Manage Library/Scene screen       3         Manage Library/Scene screen       3         MARAY screen       3         SOFT KYBOARD screen       3 </td <td>• •</td> <td></td>                                                                                                    | • •                          |      |
| Startup                                                                                                    |                              |      |
| Basic operations       4         Syncing TF Editor and your console       5         Offline editing       6         Menu bar       6         Screen areas       8         HOME/LIBRARY area       5         CONNECT area       5         FADER BANK area       5         MUTE area       5         MUTE area       5         MUTE area       10         SENDS ON FADER area       10         Channel strip area       11         Master/FX/ST IN strip area       12         SCENE screen       12         Manage Library/Scene screen       14         MONITOR screen       22         USER SETUP screen       22         USER SETUP screen       22         SOFT KEYBOARD screen       23         Manage Library/Scene screen       31         Manage Library/Scene screen       24         USER SETUP screen       24         USER SETUP screen       24         MUTE screen       25         SOFT KEYBOARD screen       33         Manage Library/Scene screen       34         Manage Library/Scene screen       34         Manage Library/Scene screen <td< td=""><td>5</td><td></td></td<>                                                                                                    | 5                            |      |
| Syncing TF Editor and your console                                                                                                    | •                            |      |
| Offline editing       C         Menu bar       C         Screen areas       C         HOME/UBRARY area       C         CONNECT area       S         FADER BANK area       C         MUTE area       C         Menu area       C         Channel strip area       C         Master/FX/ST IN strip area       11         Master/FX/ST IN strip area       12         SCENE screen       12         Manage Library/Scene screen       12         MONTOR screen       22         Wain display area       22         USER SETUP screen       22         Manage Library/Scene screen       33         OVERVEW screen       34         Manage Library/Scene screen       33         OVERVEW screen       34         COMN Screen       34         GATE screen       35         OVERVEW screen       34         GASIN GARD Screen       35         OVERVEW screen       35         OVERVEW screen       35         EQ screen       35         EQ screen       35         EQ screen       35         SEND FROW screen       35     <                                                                                                    |                              |      |
| Menu bar       C         Screen areas       C         HOME/LIBRARY area       C         CONNECT area       C         FADER BANK area       C         Menu area       C         Meru area       C         SENDS ON FADER area       C         Channel strip area       C         Master/FX/ST IN strip area       C         Toolbar       C         SCENE screen       C         Manage Library/Scene screen       C         MATER screen       C         MONITOR screen       C         SYSTEM SETUP screen       C         USER SETUP screen       C         Main display area       C         USER SETUP screen       C         Manage Library/Scene screen       C         Manage Library/Scene screen       C         Manage Library/Scene screen       C         Manage Library/Scene screen       C         OVERVIEW screen       C         Sort KEYBOARD screen       C         Manage Library/Scene screen       C         OVERVIEW screen       C         Send DT AUX screen       C         Send T AUX screen       C                                                                                                    |                              |      |
| HOME/LIBRARY area       6         CONNECT area       5         FADER BANK area       5         MUTE area       1         SENDS ON FADER area       1         Channel strip area       1         Master/FX/ST IN strip area       1         Toolbar       1         SCENE screen       1         Manage Library/Scene screen       1         MONITOR screen       1         SYSTEM SETUP screen       2         USR SETUP screen       2         USR SETUP screen       2         USR SETUP screen       3         Manage Library/Scene screen       2         USR SETUP screen       2         USR SETUP screen       2         USR SETUP screen       3         OVERVIEW screen       3         Manage Library/Scene screen       3         OVERVIEW screen       3         Manage Library/Scene screen       3         OVERVIEW screen       3         GATE screen       3         OVERVIEW screen       3         Manage Library/Scene screen       3         OVERVIEW screen       3         COMP screen       3         COMP screen                                                                                                    |                              |      |
| HOME/LIBRARY area       6         CONNECT area       5         FADER BANK area       5         MUTE area       1         SENDS ON FADER area       1         Channel strip area       1         Master/FX/ST IN strip area       1         Toolbar       1         SCENE screen       1         Manage Library/Scene screen       1         MONITOR screen       1         SYSTEM SETUP screen       2         USR SETUP screen       2         USR SETUP screen       2         USR SETUP screen       3         Manage Library/Scene screen       2         USR SETUP screen       2         USR SETUP screen       2         USR SETUP screen       3         OVERVIEW screen       3         Manage Library/Scene screen       3         OVERVIEW screen       3         Manage Library/Scene screen       3         OVERVIEW screen       3         GATE screen       3         OVERVIEW screen       3         Manage Library/Scene screen       3         OVERVIEW screen       3         COMP screen       3         COMP screen                                                                                                    | -                            |      |
| CONNECT area       5         FADER BANK area       5         MUTE area       5         Menu area       11         SENDS ON FADER area       11         Channel strip area       11         Master/FX/ST IN strip area       11         Toolbar       12         SCENE screen       12         Manage Library/Scene screen       12         MONTOR screen       12         SYSTEM SETUP screen       22         USER SETUP screen       22         Main display area       23         OVF KEYBOARD screen       33         Manage Library/Scene screen       34         Main display area       24         SOFT KEYBOARD screen       33         Manage Library/Scene screen       34         Manage Library/Scene screen       34         Manage Library/Scene screen       35         OVERVIEW screen       34         Manage Library/Scene screen       35         Manage Library/Scene screen       36         Manage Library/Scene screen       36         Manage Library/Scene screen       36         Manage Library/Scene screen       36         COMP screen       37                                                                                                    |                              |      |
| FADER BANK area       5         MUTE area       5         Menu area       16         SENDS ON FADER area       16         Channel strip area       11         Master/FX/ST IN strip area       11         Toolbar       12         SCENE screen       12         Manage Library/Scene screen       12         MONITOR screen       12         MONITOR screen       22         USER SETUP screen       22         USER SETUP screen       22         USER SETUP screen       22         USER SETUP screen       23         SOFT KEYBOARD screen       23         NPUT screen       33         INPUT screen       34         EQ screen       34         COMP screen       35         SIST SCIN screen       35         COMP screen       36         FX screen (FX1/2, INS FX1-6)       35         SEND TO AUX screen       35         CH VIEW screen       35         CH VIEW screen       35         CH VIEW screen       35         CH VIEW screen       35         CH VIEW screen       35         SEND TO AUX screen       35                                                                                                    |                              |      |
| MUTE area.       1         Menu area       1         SENDS ON FADER area       1         Channel strip area       1         Master/FX/ST IN strip area       1         Toolbar       1         SCENE screen       1         Manage Library/Scene screen       1         MONITOR screen       1         SYSTEM SETUP screen       2         USER SETUP screen       2         USER SETUP screen       2         USER SETUP screen       2         UBRARY screen       2         SOFT KEYBOARD screen       3         OVERVIEW screen       3         OVERVIEW screen       3         QVERVIEW screen       3         QVERVIEW screen       3         QVERVIEW screen       3         QVERVIEW screen       3         QVERVIEW screen       3         QVERVIEW screen       3         QVERVIEW screen       3         QVERVIEW screen       3         QVERVIEW screen       3         QUPUT screen       3         QUPUT screen       3         SEND TO AUX screen       3         ASSIGN screen       3                                                                                                    |                              |      |
| Menu area.       10         SENDS ON FADER area.       11         Channel strip area.       11         Master/FX/ST IN strip area.       11 <b>Toolbar</b> .       12         SCENE screen       11         Manage Library/Scene screen       12         METER screen       12         MONITOR screen       12         SYSTEM SETUP screen       22         USER SETUP screen       22         USER SETUP screen       23         SOFT KEYBOARD screen       33         Manage Library/Scene screen       34         Manage Library/Scene screen       35         OVERVIEW screen       34         Manage Library/Scene screen       35         Manage Library/Scene screen       34         OVERVIEW screen       35         EQ screen       34         COMP screen       34         FX screen (FX1/2, INS FX1-6)       35         SED TO AUX screen       35         SED TO AUX screen       35         CH NAME screen       35         CH VIEW screen       35         CH NAME screen       35         CH NAME screen       35         CH NAME screen       3                                                                                                    |                              |      |
| SENDS ON FADER area       10         Channel strip area       11         Master/FX/ST IN strip area       11         Toolbar       12         SCENE screen       12         Manage Library/Scene screen       14         MCITOR screen       12         SYSTEM STUP screen       22         USER SETUP screen       22         USER SETUP screen       24         Main display area       29         LIBRARY screen       24         Manage Library/Scene screen       31         Manage Library/Scene screen       32         VERVIEW screen       33         Manage Library/Scene screen       34         Manage Library/Scene screen       33         Manage Library/Scene screen       34         MAnage Library/Scene screen       34         MAnage Library/Scene screen       34         MATE screen       34         COMP screen       34         Kort KEYBOARD screen       35         Koren (FX1/2, INS FX1-6)       44         COMP screen       55         ASSIGN screen       56         CH VIEW screen       56         CH VIEW screen       56         CH NA                                                                                                    |                              |      |
| Channel strip area.       11         Master/FX/ST IN strip area.       12         SCENE screen       12         Manage Library/Scene screen       13         METER screen       14         MONITOR screen       16         SYSTEM SETUP screen       26         USER SETUP screen       26         Main display area       29         UBRARY screen       24         Manage Library/Scene screen       26         VERVIEW screen       31         Manage Library/Scene screen       33         OVERVIEW screen       33         INPUT screen       34         GATE screen       34         COMP screen       35         EQ screen       44         COMP screen       45         SEND TO AUX screen       45         SEND TO AUX screen       55         CH VIEW screen       55         CH VIEW screen       55         CH NAME screen       70         DUTPUT screen       72         SEND FROM screen       72         DCA ASSIGN screen       72         DCA ASSIGN screen       72         DCA ASSIGN screen       72         DELAY                                                                                                    |                              |      |
| Master/FX/ST IN strip area       11         Foolbar       12         SCENE screen       11         Manage Library/Scene screen       12         METER screen       13         MONITOR screen       12         SYSTEM SETUP screen       22         USER SETUP screen       22         Main display area       22         USER SETUP screen       22         Mange Library/Scene screen       23         OVERVIEW screen       24         Manage Library/Scene screen       31         Manage Library/Scene screen       32         OVERVIEW screen       32         OVERVIEW screen       32         INPUT screen       33         Reg screen       44         COMP screen       44         COMP screen       44         COMP screen       45         SEND TO AUX screen       55         ASSIGN screen       55         CH NAME screen       56         CH VIEW screen       72         SEND TO AUX screen       72         SEND TO AUX screen       72         Met screen       73         Massign screen       74         DCA ASSIGN                                                                                                    |                              |      |
| Toolbar.12SCENE screen11Manage Library/Scene screen12METER screen13MONITOR screen22SYSTEM SETUP screen22USER SETUP screen22Main display area.25SOFT KEYBOARD screen31Manage Library/Scene screen32OVERVIEW screen33Manage Library/Scene screen33OVERVIEW screen34INPUT screen35EQ screen34CATE screen44CATE screen44COMP screen45SEND TO AUX screen55ASSIGN screen55CH VIEW screen55CH VIEW screen55CH VIEW screen55CH VIEW screen72SEND FROM screen72SEND FROM screen72SEND FROM screen72DCA ASSIGN screen72DCA ASSIGN screen72DCA ASSIGN screen72DCA ASSIGN screen72DCA ASSIGN screen74DELAY screen74DELAY screen74DELAY screen74DELAY screen74DELAY screen74DELAY screen74DELAY screen74DELAY screen74DELAY screen74DELAY screen74DELAY screen74DELAY screen74DELAY screen74DELAY screen74DELAY screen74                                                                                                    |                              |      |
| SCENE screen       11         Manage Library/Scene screen       12         METER screen       13         MONITOR screen       16         SYSTEM SETUP screen       22         USER SETUP screen       22         Main display area       29         LIBRARY screen       22         SOFT KEYBOARD screen       31         Manage Library/Scene screen       33         Manage Library/Scene screen       33         OVERVIEW screen       33         INPUT screen       33         EQ screen       44         COMP screen       44         COMP screen       44         FX screen (FX1/2, INS FX1-6)       44         SEND TO AUX screen       55         CH VIEW screen       55         CH NAME screen       56         GE g screen       77         DCA ASSIGN screen       77         DCA ASSIGN screen       77         DCA ASSIGN screen       77         DCA ASSIGN screen       77         DCA ASSIGN screen       77         DCA ASSIGN screen       77         DCA ASSIGN screen       77         DCA ASSIGN screen       76                                                                                                    | Master/FX/ST IN strip area   | 11   |
| SCENE screen       11         Manage Library/Scene screen       12         METER screen       13         MONITOR screen       16         SYSTEM SETUP screen       22         USER SETUP screen       22         Main display area       29         LIBRARY screen       22         SOFT KEYBOARD screen       31         Manage Library/Scene screen       33         Manage Library/Scene screen       33         OVERVIEW screen       33         INPUT screen       33         EQ screen       44         COMP screen       44         COMP screen       44         FX screen (FX1/2, INS FX1-6)       44         SEND TO AUX screen       55         CH VIEW screen       55         CH NAME screen       56         GE g screen       77         DCA ASSIGN screen       77         DCA ASSIGN screen       77         DCA ASSIGN screen       77         DCA ASSIGN screen       77         DCA ASSIGN screen       77         DCA ASSIGN screen       77         DCA ASSIGN screen       77         DCA ASSIGN screen       76                                                                                                    | Toolbar                      | 17   |
| Manage Library/Scene screen15METER screen17MONITOR screen26USER SETUP screen26USER SETUP screen26LIBRARY screen26SOFT KEYBOARD screen31Manage Library/Scene screen32OVERVIEW screen33OVERVIEW screen34INPUT screen34CATE screen34GATE screen34SEQ screen34GATE screen35COVERVIEW screen34COVERVIEW screen34INPUT screen35CATE screen34CATE screen35CATE screen35CATE screen35CH VIEW screen35ASSIGN screen35CH NAME screen35CH NAME screen35CH NAME screen35CH NAME screen35CH NAME screen35CH NAME screen35CH NAME screen35CH NAME screen35CH NAME screen35CH NAME screen35CH NAME screen36CE Screen77DCA ASSIGN screen72DCA ASSIGN screen72DCA ASSIGN screen72DCA ASSIGN screen72DCA ASSIGN screen72DCA ASSIGN screen72DCA ASSIGN screen72DCA ASSIGN screen72DCA ASSIGN screen74DCA ASSIGN screen74DCA ASSIGN scre                                                                                                    |                              |      |
| METER screen15MONITOR screen26SYSTEM SETUP screen27USER SETUP screen27Main display area29LIBRARY screen23SOFT KEYBOARD screen33Manage Library/Scene screen33OVERVIEW screen34INPUT screen34COMP screen34COMP screen44COMP screen44COMP screen44COMP screen45SEND TO AUX screen55CH VIEW screen55CH VIEW screen55CH NAME screen55CH NAME screen76GEQ screen77SEND FROM screen77DCA ASSIGN screen77DCA ASSIGN screen77DCA ASSIGN screen77DCA ASSIGN screen76List of parameters saved in Scenes and Presets76List of parameters saved in Scenes and Presets76Error messages78TF Editor shortcuts81                                                                                                    |                              |      |
| MONITOR screen16SYSTEM SETUP screen22USER SETUP screen22Main display area29LIBRARY screen29SOFT KEYBOARD screen31Manage Library/Scene screen31OVERVIEW screen32OVERVIEW screen33EQ screen34CATE screen44CATE screen44CATE screen44CATE screen45SEND TO AUX screen55ASSIGN screen56CH NAME screen56CH NAME screen57OUTPUT screen57SEND FROM screen57CH NAME screen57CEQ screen77DUTPUT screen77SEND FROM screen77DELAY screen77DELAY screen72SEND FROM screen72DELAY screen72SEND FROM screen72DELAY screen72DELAY screen72SEND FROM screen72DELAY screen72SEND FROM screen72DELAY screen72SEND FROM screen72DELAY screen74DELAY screen74Serier76List of parameters saved in Scenes and Presets76Error messages76Error messages76Error messages86TF Editor shortcuts81                                                                                                    |                              |      |
| SYSTEM SETUP screen       22         USER SETUP screen       24         Main display area.       29         LIBRARY screen       29         SOFT KEYBOARD screen       31         Manage Library/Scene screen       32         OVERVIEW screen       32         INPUT screen       34         INPUT screen       34         GATE screen       44         COMP screen       44         COMP screen       45         SEND TO AUX screen       55         CH VIEW screen       56         CH VIEW screen       55         CH NAME screen       56         GEQ screen       72         SEND TO AUX screen       57         CH NAME screen       56         GEQ screen       72         SEND FROM screen       72         SEND FROM screen       72         DCA ASSIGN screen       72         DELAY screen       72         Reference       72         List of parameters saved in Scenes and Presets       72         Error messages       86         TF Editor shortcuts       81                                                                                                    |                              |      |
| USER SETUP screen                                                                                                    |                              |      |
| Main display area.29LIBRARY screen2SOFT KEYBOARD screen31Manage Library/Scene screen32OVERVIEW screen33INPUT screen33EQ screen44GATE screen44COMP screen44COMP screen45SEND TO AUX screen45SEND TO AUX screen55CH VIEW screen55CH NAME screen55CH NAME screen66GEQ screen72SEND FROM screen72SEND FROM screen72SEND FROM screen72SEND FROM screen72SEND FROM screen72SEND FROM screen72SEND FROM screen72SEND FROM screen72SEND FROM screen74DELAY screen74DELAY screen74List of parameters saved in Scenes and Presets76Error messages76TF Editor shortcuts81                                                                                                    |                              |      |
| LIBRARY screen22SOFT KEYBOARD screen31Manage Library/Scene screen32OVERVIEW screen33INPUT screen33EQ screen44GATE screen44COMP screen44COMP screen44FX screen (FX1/2, INS FX1-6)44SEND TO AUX screen55ASSIGN screen56CH VIEW screen56GEQ screen66GEQ screen76SEND TO AUX screen77SEND TO AUX screen77DUTPUT screen77DUTPUT screen77DCA ASSIGN screen76List of parameters saved in Scenes and Presets76List of parameters saved in Scenes and Presets76Error messages80TF Editor shortcuts81                                                                                                    | USER SETUP Screen            | 24   |
| LIBRARY screen22SOFT KEYBOARD screen31Manage Library/Scene screen32OVERVIEW screen33INPUT screen33EQ screen44GATE screen44COMP screen44COMP screen44FX screen (FX1/2, INS FX1-6)44SEND TO AUX screen55ASSIGN screen56CH VIEW screen56GEQ screen66GEQ screen76SEND TO AUX screen77SEND TO AUX screen77DUTPUT screen77DUTPUT screen77DCA ASSIGN screen76List of parameters saved in Scenes and Presets76List of parameters saved in Scenes and Presets76Error messages80TF Editor shortcuts81                                                                                                    | Main display area            | 29   |
| SOFT KEYBOARD screen31Manage Library/Scene screen32OVERVIEW screen33INPUT screen35EQ screen44GATE screen44COMP screen44COMP screen44SEND TO AUX screen45SEND TO AUX screen55ASSIGN screen56CH VIEW screen56GEQ screen66GEQ screen70OUTPUT screen70OUTPUT screen72SEND FROM screen72DCA ASSIGN screen72DCA ASSIGN screen74DELAY screen75Reference76List of parameters saved in Scenes and Presets76Error messages80TF Editor shortcuts81                                                                                                    |                              |      |
| Manage Library/Scene screen32OVERVIEW screen34INPUT screen35EQ screen44GATE screen44COMP screen47FX screen (FX1/2, INS FX1-6)49SEND TO AUX screen55CH VIEW screen55CH VIEW screen55CH NAME screen66GEQ screen70OUTPUT screen72SEND FROM screen72SEND FROM screen72DCA ASSIGN screen72DCA ASSIGN screen72DELAY screen72DELAY screen72DELAY screen72List of parameters saved in Scenes and Presets76Error messages80TF Editor shortcuts81                                                                                                    |                              |      |
| OVERVIEW screen34INPUT screen35EQ screen44GATE screen44COMP screen47FX screen (FX1/2, INS FX1-6)49SEND TO AUX screen55ASSIGN screen55CH VIEW screen55CH VIEW screen55CH NAME screen55GEQ screen70OUTPUT screen72SEND FROM screen72DCA ASSIGN screen72DELAY screen72DELAY screen72List of parameters saved in Scenes and Presets76Error messages80TF Editor shortcuts81                                                                                                    |                              |      |
| INPUT screen33EQ screen44GATE screen45COMP screen47FX screen (FX1/2, INS FX1-6)45SEND TO AUX screen55ASSIGN screen56CH VIEW screen57CH NAME screen55GEQ screen70OUTPUT screen72SEND FROM screen72DCA ASSIGN screen74DELAY screen75Reference76List of parameters saved in Scenes and Presets76Error messages76TF Editor shortcuts81                                                                                                    |                              |      |
| EQ screen44GATE screen45COMP screen47FX screen (FX1/2, INS FX1-6)49SEND TO AUX screen55ASSIGN screen56CH VIEW screen57CH NAME screen68GEQ screen70OUTPUT screen72SEND FROM screen73DCA ASSIGN screen74DELAY screen74List of parameters saved in Scenes and Presets76TF Editor shortcuts81                                                                                                    |                              |      |
| GATE screen44COMP screen47FX screen (FX1/2, INS FX1-6)49SEND TO AUX screen55ASSIGN screen56CH VIEW screen57CH NAME screen69GEQ screen70OUTPUT screen72SEND FROM screen73DCA ASSIGN screen74DELAY screen75List of parameters saved in Scenes and Presets76TF Editor shortcuts81                                                                                                    |                              |      |
| COMP screen47FX screen (FX1/2, INS FX1-6)49SEND TO AUX screen53ASSIGN screen56CH VIEW screen57CH NAME screen69GEQ screen70OUTPUT screen72SEND FROM screen72DCA ASSIGN screen74DELAY screen75Reference76List of parameters saved in Scenes and Presets76Error messages76TF Editor shortcuts81                                                                                                    | ·                            |      |
| FX screen (FX1/2, INS FX1–6)                                                                                                    |                              |      |
| SEND TO AUX screen53ASSIGN screen56CH VIEW screen57CH NAME screen69GEQ screen70OUTPUT screen72SEND FROM screen73DCA ASSIGN screen74DELAY screen75Reference76List of parameters saved in Scenes and Presets76Error messages76TF Editor shortcuts81                                                                                                    | FX screen (FX1/2, INS FX1–6) | . 49 |
| ASSIGN screen                                                                                                    |                              |      |
| CH VIEW screen57CH NAME screen69GEQ screen70OUTPUT screen72SEND FROM screen73DCA ASSIGN screen74DELAY screen74DELAY screen75ReferenceList of parameters saved in Scenes and PresetsError messages76TF Editor shortcuts81                                                                                                    |                              |      |
| CH NAME screen65GEQ screen70OUTPUT screen72SEND FROM screen73DCA ASSIGN screen74DELAY screen74DELAY screen75Colspan="2">Colspan="2">Colspan="2"Colspan="2"Colspan |                              |      |
| GEQ screen                                                                                                    |                              |      |
| OUTPUT screen       72         SEND FROM screen       73         DCA ASSIGN screen       74         DELAY screen       75         Reference       76         List of parameters saved in Scenes and Presets       76         Error messages       80         TF Editor shortcuts       81                                                                                                    |                              |      |
| SEND FROM screen                                                                                                    |                              |      |
| DCA ASSIGN screen.       74         DELAY screen.       75         Reference       76         List of parameters saved in Scenes and Presets.       76         Error messages.       80         TF Editor shortcuts.       81                                                                                                    |                              |      |
| DELAY screen    75      Reference    76      List of parameters saved in Scenes and Presets    76      Error messages    80      TF Editor shortcuts    81                                                                                                    |                              |      |
| List of parameters saved in Scenes and Presets                                                                                                    |                              |      |
| List of parameters saved in Scenes and Presets                                                                                                    |                              | -    |
| Error messages                                                                                                    |                              |      |
| TF Editor shortcuts                                                                                                    | •                            |      |
|                                                                                                    |                              |      |
| Index 82                                                                                                    |                              | ŏl   |
|                                                                                                    | Index                        | 82   |

- 3 -

# What is TF Editor?

TF Editor is a computer program that allows you to use your computer to edit TF series console settings while away from the console (offline mode), and operate the console using the computer while it is connected to the console (online mode).

# **Connecting TF Editor to the console**

TF Editor connects to the TF series console using a network connection. The computer and console can connect to each other if they are connected to the same network. For information about network settings, refer to the Installation Guide for TF Editor.

#### NOTE

- Only one TF Editor session can run on a computer at a time.
- When computer (running TF Editor) and iPads (running TF StageMix) are connected to the console, the console supports up to three simultaneous connections. Only one computer running TF Editor can connect to the console at a time.

# Startup

When you start TF Editor, you will be prompted to select the model number of your TF series console.

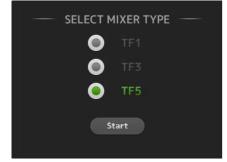

Select the model number and then click the [Start] button.

This setting is saved; you do not need to select the model number the next time you start TF Editor.

# **Basic operations**

### **Mouse wheel**

You can use your computer's mouse wheel just as you would use the console's [TOUCH AND TURN] knob.

## **Computer keyboard**

You can use your computer's keyboard just as you would use the console's SOFT KEYBOARD screen.

### **Touch screen**

You can use your computer's touchscreen just as you would use the console's touchscreen display.

# Syncing TF Editor and your console

When you first start TF Editor, its settings will be different from your console's settings. Therefore, you will need to sync TF Editor with your console. This is performed using the CONNECT area of TF Editor.

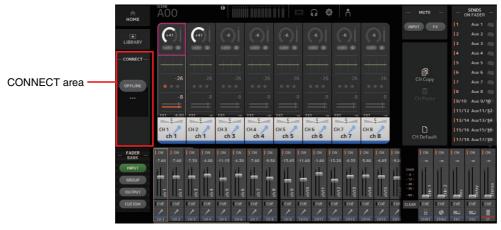

### Preparation

Before you can sync, you need to configure the network interface.

- **1.** Select SETUP → Network Interface.
- 2. Select the desired network interface from the list of available items.
- 3. Click [OK].

#### Operation

**1.** Click the status button in the CONNECT area.

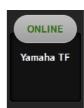

**2.** In the CONNECT screen, select the console and the direction of the data sync.

| Yamaha TF          | 10.0.1.3        |
|--------------------|-----------------|
|                    |                 |
|                    |                 |
|                    |                 |
|                    |                 |
|                    |                 |
|                    | → ~~            |
| Mixer<br>Yamaha TF | PC<br>TF Editor |
|                    | ····            |

Only consoles that correspond to the model number you selected when you first launched TF Editor are displayed.

When the maximum number of TF Editor and TF StageMix sessions (total: 3) are already connected to the TF series console, a "restricted" mark is displayed to the left of the IP address. Even if you select a TF series console that does not have a "restricted" mark displayed next to it and tap the CONNECT button, depending on the connection status of other TF Editor and TF StageMix sessions, a message may be displayed that indicates you cannot connect to the console.

The following sync directions are available.

| Mixer → PC | Console settings are copied to TF Editor.     |
|------------|-----------------------------------------------|
| Mixer ← PC | TF Editor settings are copied to the console. |

#### 3. Click [Connect].

Do not operate the console while data is being synced.

# **Offline editing**

You can switch between online and offline mode by clicking the status button in the CONNECT area. When OFFLINE is displayed, you can use TF Editor without connecting your computer to the console. When you're ready to copy the new settings from TF Editor to the console, click the status button and select [Mixer  $\leftarrow$  PC] as the sync direction.

# Menu bar

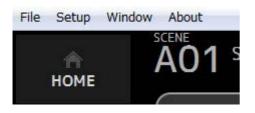

## File menu

Allows you to work with files.

TF Editor supports the following file types.

| File extension | Description                                         |
|----------------|-----------------------------------------------------|
| .TFP           | Used to store data for one Preset in a single file. |
| .TFS           | Used to store data for one Scene in a single file.  |
| .TFF           | Used to store all mixer settings.                   |

#### NOTE \_

 You can save TFF files created using TF Editor to a USB storage device that is connected to your computer. Later, if you connect the USB storage device to the console's USB connector, you can load the data directly into the console. Similarly, you can use the console to save TFF files to its USB storage device, and then connect the device to your computer and load the data into TF Editor.

• You can drag and drop TFP files within the TF Editor screen to save and load them. For more information, refer to "LIBRARY screen" (→page 30) in "Importing and exporting Presets".

Each item in the menu is displayed below.

#### Load

Allows you to select a TFF file and load it into TF Editor.

#### Save

Saves the current settings by overwriting the existing TFF file.

Save As

Allows you to save the current settings as a new TFF file.

#### Manage Library/Scene

Opens the Manage Library/Scene screen, where you can manage Library and Scene data.

This item is not available when the program is connected to the console (online mode).

#### Get New QuickPro Presets

Opens your web browser and takes you to the web page where you can download QuickPro Presets.

#### NOTE

An Internet connection is required in order to download QuickPro Presets.

#### **Initialize Memory**

This item is not available when the program is connected to the console (online mode).

**Current memory**: Allows you to initialize the current memory of TF Editor.

 All Memory:
 Allows you to initialized all of TF Editor's memory.

 The following data is initialized: all Scene data, all Preset data, mixing data, and setup data.

#### Exit

Exits TF Editor.

#### Setup menu

Allows you to enable and disable the features explained below. When a feature is enabled, a checkmark is displayed in the menu. Select the item again to remove the checkmark and disable the feature.

#### Channel Select Link

Determines whether the channel selection is also synced when syncing data between your computer and the console.

#### **Network Interface**

Allows you to select the network port used for communication between your computer and the console. Selections displayed here vary depending on your computer and network environment.

#### Confirmation

Determines whether a confirmation dialog is displayed when you use Store, Recall, Input Patch, or Output Patch features. A confirmation dialog is displayed when this item is enabled.

#### **Display Delay Scale**

You can select the desired units (meters, feet, milliseconds) used for the delay time displayed in the MATRIX channel DELAY box.

### Window menu

Allows you to change how screen content is displayed.

#### Zoom

Allows you change the display size to 100%, 150%, or 200%.

#### Maximize

Maximizes TF Editor screen content. When TF Editor is maximized, the FADER area ( $\rightarrow$ page 10) is expanded so that more channels can be displayed.

### Help menu

#### About

Displays version information about TF Editor.

#### Help

Opens the Manual Library in your computer's web browser.

#### Legal

Displays license information about TF Editor.

#### NOTE

An Internet connection is required to access the Manual Library.

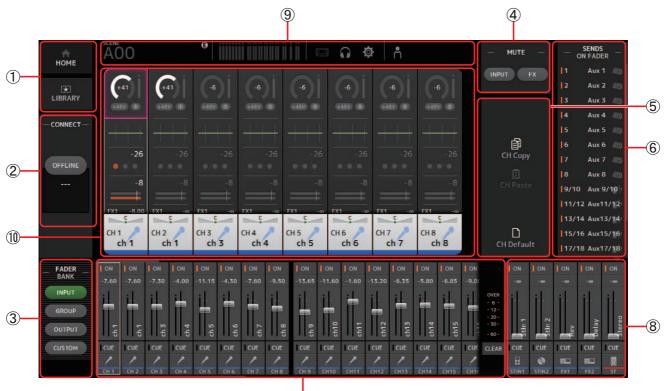

7

- ① HOME/LIBRARY area (→page 8)
- ② CONNECT area (→page 9)
- ③ FADER BANK area (→page 9)
- ④ MUTE area (→page 9)
- (5) Menu area (→page 10)
- 6 SENDS ON FADER area (→page 10)
- (7) Channel strip area (→page 11)
- (8) Master/FX/ST IN strip area (→page 11)
- (9) Toolbar area (→page 12)
- 10 Main display area (→page 29)

# **HOME/LIBRARY** area

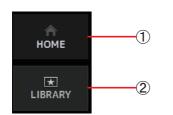

- (1) HOME button
  - Displays the OVERVIEW screen ( $\rightarrow$ page 34) in the main display area.
- 2 LIBRARY button

Displays the LIBRARY screen ( $\rightarrow$ page 29) in the main display area.

# **CONNECT** area

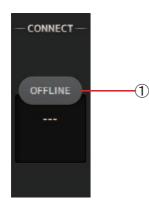

#### 1 Status button

Click this button to switch between online and offline modes.

ONLINE

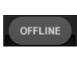

parameters are linked between TF Editor and the console. If TF Editor is not connected to your console or if there is a problem with

If TF Editor is properly connected to your console, TF Editor is operating

in online mode and ONLINE is displayed here. In online mode,

the connection, TF Editor is operating in offline mode and OFFLINE is displayed here. In offline mode, parameters are not linked between TF Editor and the

console.

#### NOTE

You can choose whether the selected channel is linked between TF Editor and the console. This is determined by the Channel Select Link setting in the Setup menu. ( $\rightarrow$ page 7)

# **FADER BANK area**

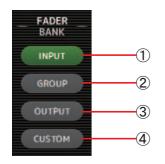

Allows you to select which fader bank is displayed in the channel strip area ( $\rightarrow$ page 11).

#### 1 INPUT bank

Displays the console's INPUT1/INPUT2 bank.

For TF5 and TF3 consoles, CH 1–40 are displayed in the channel area; for TF1 consoles, CH 1–32 are displayed.

#### 2 GROUP bank

Displays the console's GROUP bank. Eight channel strips for DCA 1-8 are displayed in addition to the channel strips assigned to each DCA channel (24 channels strips for TF5; 16 for TF3; 8 for TF1).

# ③ OUTPUT bank

Displays AUX 1–19/20, MONITOR, SUB, and MATRIX1–MATRIX4.

#### **(4) CUSTOM bank**

Displays the custom fader bank.

### **MUTE** area

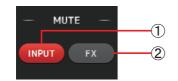

Turns the console's mute feature on and off.

#### 1 INPUT button

Mutes all of the console's input channels. This button lights when the mute is turned on.

#### 2 FX button

Mutes the console's FX module. Insert effects assigned to AUX 9/10–19/20 will be bypassed. This button lights when the mute is turned on.

#### NOTE

If you turn on MUTE SAFE for input channels and FX channels, they will be exempted from the mute group.

## Menu area

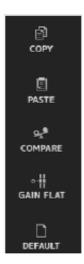

Displays the options that are available for the screen displayed in the main display area. For information about the items displayed in the Menu area, refer to the explanation for the corresponding screen.

# **SENDS ON FADER** area

|       | ENDS     |
|-------|----------|
| 1     | Aux 1 🧔  |
| 2     | Aux 2    |
| 3     | Aux 3 🧔  |
| 4     | Aux 4    |
| 5     | Aux 5 🧔  |
| 6     | Aux 6 🧔  |
| 7     | Aux 7 🧔  |
| 8     | Aux 8 🧔  |
| 9/10  | Aux 9/10 |
| 11/12 | Aux11/12 |
| 13/14 | Aux13/14 |
| 15/16 | Aux15/16 |
| 17/18 | Aux17/18 |
|       |          |

Allows you to use the channel strip area temporarily to adjust SEND LEVEL and SEND ON for the desired buses.

Click a bus to select it as the active SENDS ON FADER bus. Click a bus again to turn off SENDS ON FADER for that bus.

You can scroll within this area to display all of the available buses.

# Channel strip area

| 1 | ON I     | ON     | ON    | ON       | ON       | ON       | ON    | ON    | ON     | ON       | ON    | ON     | ON    | ON                   | ON                   | ON       |                                                       |  |
|---|----------|--------|-------|----------|----------|----------|-------|-------|--------|----------|-------|--------|-------|----------------------|----------------------|----------|-------------------------------------------------------|--|
| 2 | -7.60    | -16.40 | -7.30 | -4.00    | -11.15   | -4.30    | -7.60 | -9.50 | -13.65 | -11.60   | -1.60 | -13.20 | -6.35 | -5.80                | -6.85                | -9.00    |                                                       |  |
| 3 | ch 1     | ch 2   | ch 3  | ch 4     | ch 5     | ch 6     | ch 7  | ch 8  | ch 9   | ch10     | ch11  | ch12   | ch13  | ch14                 | ch15                 | -tac 1 : | OVER<br>- 6 -<br>- 12 -<br>- 20 -<br>- 30 -<br>- 60 - |  |
| 4 | CUE      | CUE    | CUE   | CUE      | CUE      | CUE      | CUE   | CUE   | CUE    | CUE      | CUE   | CUE    | CUE   | CUE                  | CUE                  | CUE      | CLEAR                                                 |  |
| 5 | <u> </u> |        | ~     | <u> </u> | <u> </u> | <u> </u> | 1     | _ ^   | _ ^    | <u> </u> | 1     | 1      | 1     | <ul> <li></li> </ul> | <ul> <li></li> </ul> | _ ^      |                                                       |  |
| J | CH 1     | CH 2   | CH 3  | CH 4     | CH 5     | CH 6     | CH 7  | CH 8  | CH 9   | CH10     | CH11  | CH12   | CH13  | CH14                 | CH15                 | CH16     |                                                       |  |

#### 1 ON button

Turns the channel on and off. This button lights when the channel is turned on. In SENDS ON FADER MODE, this button controls whether the channel's signal is sent to the selected AUX bus or FX bus.

#### 2 Fader value

Displays the value of the current fader level.

Click to select the fader (it turns pink when selected) and then use the mouse wheel to adjust the level. Click again to specify a value using your computer's keyboard. Press the [Enter] key to set the value. If you do not press the [Enter] key, the fader will return to its previous level when you click another part of the channel strip area or adjust the console's fader.

#### ③ Fader

Adjusts the signal level of the channel. In SENDS ON FADER MODE, it adjusts the amount of signal that is sent to the selected AUX bus or FX bus.

Click to select the fader (it turns pink when selected) and then use the mouse wheel to adjust the level.

In SENDS ON FADER MODE, the fader knob changes color to match the channel color of the destination bus. For channels that cannot be sent to a bus, such as DCA channels, the fader knob remains white.

#### ④ CUE button

Selects the channel for cue monitoring. This button lights when the cue is turned on.

#### **(5)** Channel information

Displays the channel's ID, color, and icon. Click this area to select the channel.

#### 6 CLEAR CUE button

Turns off all channel cues. This button lights when the cue is enabled.

# Master/FX/ST IN strip area

This area is always displayed.

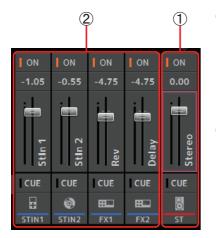

#### (1) Master strip

Controls the stereo bus.

In SENDS ON FADER mode, the send destination is displayed as the master strip. Additionally, the fader knob changes color to match the channel color of the corresponding bus.

This strip is unavailable when an FX return channel is selected for SENDS ON FADER mode.

#### 2 FX RTN/ST IN strip

Control the FX return buses and ST IN channels.

In SENDS ON FADER mode, the fader knob changes color to match the channel color of the corresponding bus.

# Toolbar

Allows you to access frequently used features. The toolbar is always displayed, regardless of the current operation. You can click an icon in the toolbar to display the corresponding screen.

You can close the screen and return to the previous screen by clicking on the icon again or by clicking [X].

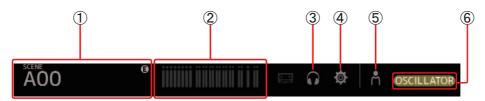

- ① SCENE screen (→page 13)
- ② METER screen (→page 17)
- ③ MONITOR screen (→page 18)
- ④ SYSTEM SETUP screen (→page 20)
- (5) USER SETUP screen (→page 24)
- 6 Status

Displays the current status. The following types are available.

- CUE: The cue is turned on.
- **OSCILLATOR**: The oscillator is turned on.

QUICK CONFIG: Quick Config is being used for setup.

# **SCENE** screen

Allows you to manage previously saved mixer setups, or "Scenes".

When you recall a Scene, you can exempt certain settings from being replaced by the settings contained in the Scene. This is called "recall safe".

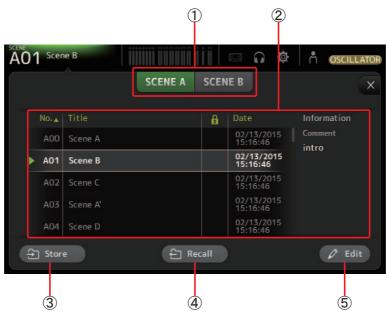

#### 1 Scene list selection button

Allows you to switch between the available Scene lists. SCENE A: Displays the Scenes stored in Scene list A. SCENE B: Displays the Scenes stored in Scene list B.

#### 2 Scene list

Displays the Scenes saved in the selected Scene list.

You can click a header in the list to sort the items by that header. (List items cannot be sorted by "Information".) To select a Scene, simply click it. The selected Scene is highlighted, and can then be saved, recalled, or edited. A green triangle is displayed next to the Scene that is currently recalled.

You can click the area in the for a column to turn the lock icon on and off. When the icon is displayed, the Scene is write-protected.

The date on which the Scene was last saved is displayed in the Date column.

#### ③ Store button

Saves the current mixer setup and assigns it to the Scene number selected in the Scene list. Click this button to edit the title and comment.

#### (4) Recall button

Recalls the Scene that is selected in the Scene list.

#### 5 Edit button

Click this button to edit the title and comment.

### SCENE screen menu

The following items are displayed in the menu area when the SCENE screen is displayed.

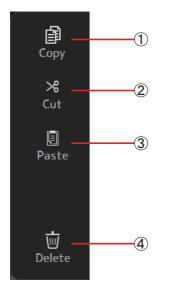

1 Copy

Copies the settings of the current Scene.

2 Cut

Cuts the settings from the selected Scene.

- ③ Paste
  - Pastes the copied Scene into the current list.
- 4 Delete

Deletes the selected scene.

# Manage Library/Scene screen

### Scene tab

This screen allows you to manage Scene data that is stored in TF Editor.

You can edit Scene data, and use Scene data that was saved as a TFF file and handle it as individual files. During offline mode, open the screen by selecting Manage Library/Scene from the File menu.

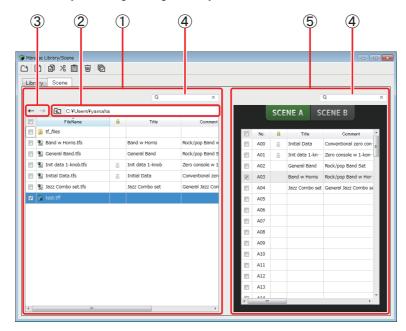

#### 1 Left pane

Displays the folders, .TFS files, and .TFF files stored on the computer. You can use the checkboxes to select multiple items. When an item is selected, you can click to enter text or edit using the pull-down menu.

You can drag files displayed here and move or copy them to the right pane (TF Editor content) or to a sub-directory.

#### 2 Path display

Displays the path of the list displayed in the left pane. You can also enter a path directly. Click the sideways left button to move up one level in the directory.

#### ③ ←/→ Buttons

Allow you to move to the previous/next directory.

#### (4) Text search box

Allows you to search for items by FileName, Title, and Comment.

#### **5** Right pane

Displays Scene data stored in TF Editor, grouped by bank.

You can use this pane in the same way as the left pane.

You can click the Protect column to turn protection on and off, without selecting the item. When protection is turned on, the item cannot be edited.

#### NOTE

- When using a touchpanel display, the program may not respond to touchpanel operations as expected if you perform several touchpanel operations in a short time. In this case, use a mouse or trackpad temporarily, or temporarily move the program to the background.
- If there are too many files displayed in the left pane, it may take more time than expected to sort or select items. This is not a malfunction; wait for the program to respond. We recommend keeping the number of files displayed in the left pane to less than 1000.
- When displaying a folder in the left pane of the Manage Library/Scene screen, do not perform any operations on that folder directly using your computer's File Explorer or Finder. If you do, it may take more time than expected to refresh the Manage Library/Scene screen.

# Toolbar

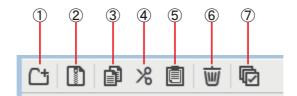

Displays the same items that are available when you right-click and display the contextual menu.

#### 1 New Folder

Creates a new folder on your computer in the directory specified in the left pane.

#### ② Extract .tff

Extracts data from a .TFF file and allows you to handle it as an individual file. When you click this item, a dialog is displayed that allows you to specify where the data will be extracted to. When you extract data, a Library folder and Scene folder are created in the specified directory and individual files for each bank are extracted.

#### 3 Сору

Copies the selected data.

(4) Cut

Cuts the selected data.

#### 5 Paste

Pastes the copied or cut data.

#### 6 Delete

Deletes the selected data.

#### (7) Select All

Selects all data that is displayed.

#### NOTE

• When copying or moving multiple scene files from the computer, files are moved or copied in order of the location of the destination. If data that will be overwritten is write-protected, data will not be copied to that location.

• Additionally, if the number of scenes in the bank reaches the limit (100) while copying or moving the scene files, copying or moving stops when the limit is reached.

# **METER screen**

Displays the input and output level of all the channels, and allows you to select the metering point (i.e., the point at which the level is detected) of the level meter.

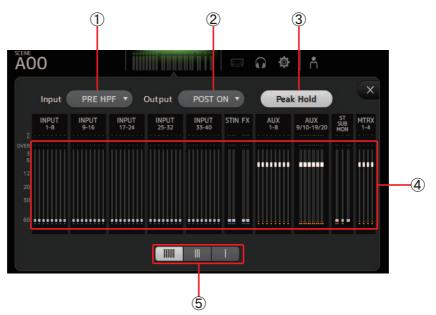

#### (1) Input metering point selection menu

Determines the input level metering point. **PRE HPF:** After the head amp; before the HPF **PRE FADER**: Before the fader **POST ON**: After the [ON] key

#### (2) Output metering point selection menu

Determines the output level metering point.PRE EQ:Before the EQPRE FADER:Before the faderPOST ON:After the [ON] key

#### ③ Peak Hold button

Turn this button on to hold the peak level for each level meter. Turn this button off to remove the peak level that was being held. The Peak Hold on/off setting affects both input and output channels.

#### (4) Meters

Display the channel levels.

#### **(5) Meter display selection button**

Allows you to select how many meters are displayed. Three display modes are available.

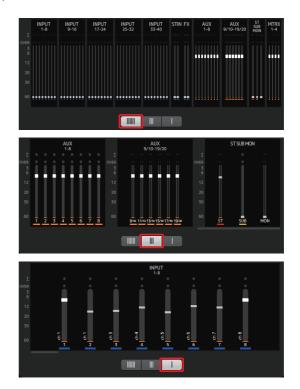

# **MONITOR** screen

Allows you to manage cue and monitor signals and to control oscillators.

The CUE/MONITOR screen is used to control the signals that are monitored using headphones and near-field monitors. Here you can select the sources that will be continuously monitored, and select individual channels for monitoring using the cue feature. The OSCILLATOR screen is used to configure the oscillator and turn in on and off. The console has a built-in oscillator that can output a sine wave or pink noise to the desired bus, allowing you to check external devices or test the characteristics of a venue.

#### **CUE/MONITOR screen**

Allows you to monitor certain inputs using headphones or speakers. You can select which sources will be monitored, change the monitor signal to mono, or add a delay.

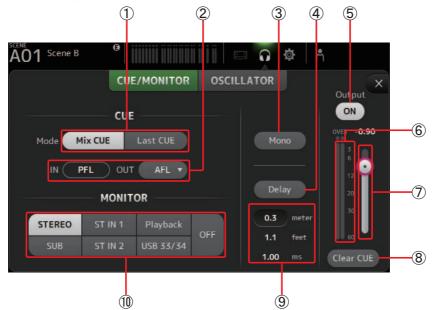

#### 1 CUE mode button

Used to select the CUE mode. Mix CUE: Enables cue for multiple channels. Last CUE: Enables cue for the last channel selected.

#### 2 CUE point selection buttons

Selects the point in the signal path that will be monitored. (Only PFL is available for inputs.) **PFL**: Before the fader **AFL**: After the fader

#### ③ Mono button

Allows you to change the monitor signal to mono.

#### (4) Delay button

Delays the monitor signal. When the cue is turned on, the delay is disabled.

#### **(5) Monitor Output button**

Turns the monitor output on and off. The signal is output from the console's [PHONES] jack regardless of this setting.

6 **Monitor level meter** Displays the monitor level.

#### 7 Monitor level slider

Adjusts the monitor output level. The signal is output from the console's [PHONES] jack regardless of this setting.

#### 8 Clear CUE button

Cancels all cue selections.

#### (9) Delay setting

Determines the delay time by specifying distance (meters and feet) or time (milliseconds). Click a text box to enter a value.

#### 1 Monitor source selection buttons

Allow you to select the sources that will be monitored.

#### **OSCILLATOR** screen

Allows you to configure the oscillator.

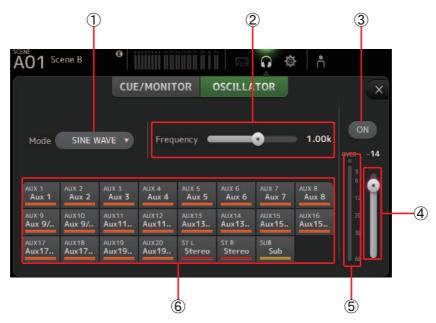

#### (1) Oscillator mode button

Allows you to select the oscillator mode.SINE WAVE:A sine wave will be output continuously.PINK NOISE:Pink noise will be output continuously.BURST NOISE:Pink noise will be output intermittently.

#### 2 Parameter sliders

Allows you to adjust parameters for the oscillator.

| Oscillator mode | Available parameters                                                                       |
|-----------------|--------------------------------------------------------------------------------------------|
| SINE WAVE       | Frequency                                                                                  |
| BURST NOISE     | Width (duration of each noise burst) and Interval (length of silence between noise bursts) |
| PINK NOISE      | None                                                                                       |

#### **③ Oscillator output button**

Turns the oscillator output on and off. When the oscillator is turned on, the oscillator signal is sent to the input channels that are selected by the oscillator assignment buttons.

#### 4 Oscillator output level slider

Adjusts the oscillator output level.

### **(5) Oscillator output meter**

Displays the oscillator output level.

#### **(6)** Oscillator assignment buttons

Determine which channels the oscillator is sent to. You can click this button to select multiple channels.

# **SYSTEM SETUP screen**

Allows you to configure general mixer settings, as well as settings for OMNI OUT and Recall Safe.

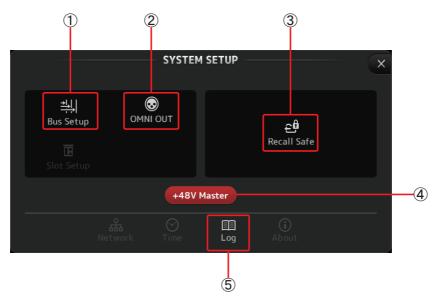

- (1) **Bus Setup (→page 21)** Displays the BUS SETUP screen.
- ② OMNI OUT (→page 21) Displays the OMNI OUT screen.

③ **Recall Safe (→page 22)** Displays the RECALL SAFE screen.

#### (4) +48V Master button

Master button that turns the console's phantom power feature on and off. When this button is turned off, phantom power will not be supplied to any channels, even if their +48V buttons are turned on in the INPUT screen. ( $\rightarrow$ page 40)

(5) Log (→page 23)

Displays the TF Editor LOG screen.

#### **BUS SETUP screen**

Allows you to configure bus settings. You can change basic settings such as stereo/mono, Pan Link, etc. These settings are included when saving a Scene.

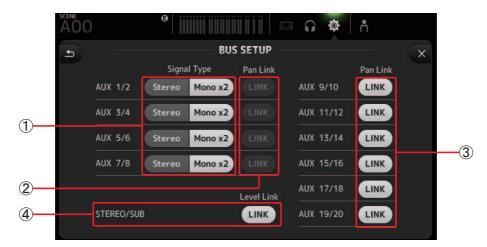

#### 1 AUX1/2-AUX7/8 Signal Type buttons

Determines how each pair of buses is processed. You can set each pair to be either Stereo (an odd and even numbered bus are paired and main parameters are shared between the two) or Mono x2 (two independent mono channels).

#### 2 AUX 1/2-AUX 7/8 Pan Link buttons

Turns pan link on and off for AUX 1/2-AUX 7/8.

These buttons are only displayed if the Signal Type of the corresponding bus is set to Stereo.

When these buttons are turned on, the pan setting of signals sent from input channels to the corresponding two buses will link with the Stereo bus pan setting.

#### ③ AUX 9/10-AUX 19/20 Pan Link buttons

Turns pan link on and off for AUX 9/10–AUX 19/20.

#### **④ STEREO/SUB LINK**

Determines whether the faders for the STEREO bus and the SUB bus are linked.

#### **OMNI OUT screen**

Allows you to configure the output channels that are sent to the OMNI OUT jacks.

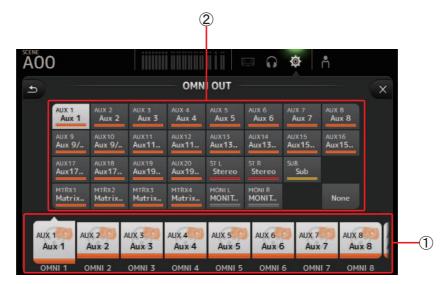

#### 1 OMNI OUT1-16 buttons

Allows you to select which OMNI OUT jack will be configured.

The name of the channel currently assigned to each OMNI OUT jack is also displayed in the buttons.

#### ② Output channel buttons

Determines which output channel or monitor output will be assigned to the OMNI OUT jack you selected for ①. If you select None, nothing will be output to the corresponding OMNI OUT jack.

### **OMNI OUT screen menu**

The following items are displayed in the menu area when the OMNI OUT screen is displayed.

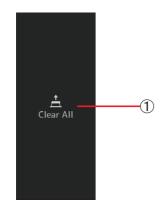

#### (1) Clear All

Clears all assignments for each OMNI OUT jack (all will be set to None).

#### **RECALL SAFE screen**

Allows you to configure which items are recalled and which items are not (i.e., recall safe) when recalling Scenes and Presets. "Recall safe" allows you to select certain parameters, channels, DCA groups, etc. whose settings will not be replaced when recalling a Preset or Scene.

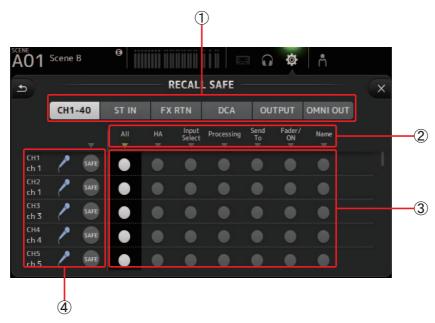

#### (1) Channel selection buttons

Allows you to select which types of channels will be configured.

When you select a channel type, the different parameters that can be configured as recall safe are displayed.

#### 2 Parameter names

Click ▼ to turn recall safe on and off for the corresponding parameters for all channels.

When recall safe is turned on for a parameter on all channels, the  $\mathbf{\nabla}$  mark under the parameter name is displayed in green. If turned off for a parameter on all channels, it is displayed in gray. Finally, if recall safe is turned on for a parameter but not for all channels, the  $\mathbf{\nabla}$  mark under the parameter name is displayed in blue.

#### ③ Recall safe on/off buttons

Turns recall safe on and off for the corresponding parameter. When turned on, the corresponding parameter is recall safe, i.e., its setting will not be changed when a Preset or Scene is recalled.

For OMNI OUT assignments, recall safe can be turned on and off for all OMNI OUT jacks, but not for individual jacks.

#### (4) Channel information

Displays the channel ID, name, and icon.

Click the SAFE button to turn recall safe on and off for the corresponding channel.

When turned on, parameters whose recall safe on/off buttons are in the "on" position will not be recalled.

### LOG screen

When messages are displayed while using TF Editor, they are logged by date and time and can be viewed later on this screen.

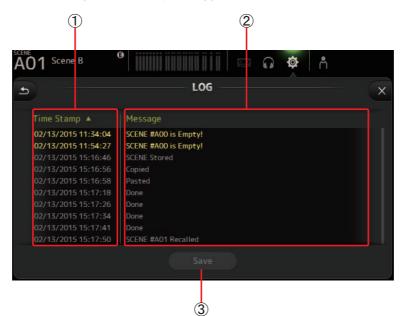

#### 1 Time Stamp field

Displays the date and time of each message. You can click the header to sort messages by date and time.

#### 2 Message field

Displays messages.

You can click the header to sort messages alphabetically by message.

3 Save button

Saves the log.

# **USER SETUP screen**

Used to assign under-defined keys and knobs, configure custom fader banks, and set up other preferences.

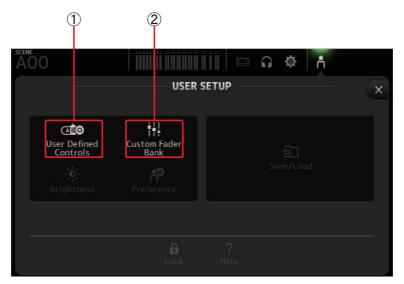

① User Defined Controls (→page 24) Displays the USER DEFINED CONTROLS screen.

② Custom Fader Bank (→page 28) Displays the CUSTOM FADER BANK screen.

#### **USER DEFINED CONTROLS screen**

This screen allows you to assign features to the [USER DEFINED KEYS], [USER DEFINED KNOBS], and to the footswitch.

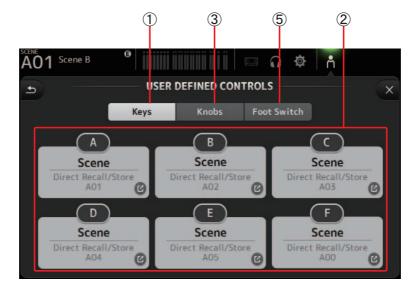

#### (1) Keys button

Allows you to assign features to the [USER DEFINED KEYS] on the console's top panel.

#### 2 Key setup buttons (A–F)

Click the desired button to display the screen that allows you to assign features to the corresponding USER DEFINED KEY.

# Features that can be assigned to USER DEFINED KEYS

| FUNCTION      | PARAMETER 1         | PARAMETER 2                                                                                                    | Description                                                                                                    |  |  |  |  |  |
|---------------|---------------------|----------------------------------------------------------------------------------------------------|----------------------------------------------------------------------------------------------------|--|--|--|--|--|
| No Assign     |                     |                                                                                                    | No feature is assigned.                                                                                                    |  |  |  |  |  |
| Brightness    | Bank Change         |                                                                                                    | Switches between the brightness banks.                                                                                                    |  |  |  |  |  |
| CHON          | Specific CH         | CH 1–40,<br>ST IN 1, ST IN 2,<br>FX 1, FX 2,<br>DCA 1–8,<br>AUX 1–8,<br>AUX 9/10–19/20,<br>STEREO, SUB<br>MATRIX1–4 | Turns the channel assigned to PARAMETER 2 on and off.                                                                                             |  |  |  |  |  |
|               | Inc                 |                                                                                                    | Select channels in order of the direction selected for PARAMETER 1.                                                                               |  |  |  |  |  |
|               | Dec                 |                                                                                                    |                                                                                                    |  |  |  |  |  |
| CH Select     | Specific CH         | CH 1-40,<br>ST IN 1L-ST IN 2R<br>FX 1L-FX 2R,<br>AUX 1-8,<br>AUX 9-20,<br>STEREO L, STEREO R,<br>SUB<br>MATRIX1-4   | Selects the channel assigned to PARAMETER 2.                                                                                                    |  |  |  |  |  |
| CUE           | Specific CH         | CH 1-40,<br>ST IN 1, ST IN 2,<br>FX 1, FX 2,<br>DCA 1-8,<br>AUX 1-8,<br>AUX 9/10-19/20,<br>STEREO, SUB<br>MATRIX1-4 | Turns the cue on and off for the channel assigned to PARAMETER 2.                                                                                 |  |  |  |  |  |
| Effect Bypass |                     | FX 1, FX 2,<br>INS FX 1–6                                                                                           | Bypasses the effect assigned to PARAMETER 2.                                                                                                    |  |  |  |  |  |
| Help          |                     |                                                                                                    | Displays help information.                                                                                                    |  |  |  |  |  |
| Meter         | Peak Hold ON        |                                                                                                    | Turns the peak hold on and off.                                                                                                    |  |  |  |  |  |
|               | Output              |                                                                                                    | Turns the monitor out on and off.                                                                                                    |  |  |  |  |  |
| Monitor       | Source Select       | STEREO, SUB,<br>ST IN 1, ST IN 2,<br>USB 33/34,<br>Playback                                                         | Selects the monitor source assigned to PARAMETER 2.                                                                                               |  |  |  |  |  |
|               | Oscillator On       |                                                                                                    | Turns the oscillator on and off.                                                                                                    |  |  |  |  |  |
| Oscillator    | Specific CH         | AUX 1–20,<br>Stereo L, R,<br>SUB                                                                                    | Turns the oscillator sent to the channel assigned to PARAMETER 2 on and off.                                                                      |  |  |  |  |  |
|               | Bookmark            |                                                                                                    | Click and hold for more than 2 seconds to bookmark the current screen. Click and hold for less than two seconds to display the bookmarked screen. |  |  |  |  |  |
| Page Change   | Bookmark with "SEL" |                                                                                                    | The selected channel is saved with the bookmark. Same as above.                                                                                   |  |  |  |  |  |
|               | Close Popup         |                                                                                                    | Closes the popup screen.                                                                                                    |  |  |  |  |  |
|               |                     | Play/Pause                                                                                                    | Same as the Play/Pause button on the RECORDER screen.                                                                                             |  |  |  |  |  |
|               |                     | Stop                                                                                                    | Same as the Stop button on the RECORDER screen.                                                                                                   |  |  |  |  |  |
|               |                     | Next                                                                                                    | Same as the Next button on the RECORDER screen.                                                                                                   |  |  |  |  |  |
| Recorder      | Transport           | Previous                                                                                                    | Same as the Previous button on the RECORDER screen.                                                                                               |  |  |  |  |  |
|               | in insport          | Rec                                                                                                    | Same as the Rec button on the RECORDER screen.                                                                                                    |  |  |  |  |  |
|               |                     | Auto Rec                                                                                                    | Recording stops and the file is saved, and then recording resumes immediately as a new file.                                                      |  |  |  |  |  |
|               |                     | Rec & Start                                                                                                    | Recording starts immediately without entering record-ready mode.                                                                                  |  |  |  |  |  |
|               | Inc                 |                                                                                                    |                                                                                                    |  |  |  |  |  |
|               | Dec                 |                                                                                                    | Same as the INC DEC. STORE and RECALL laws                                                                                                    |  |  |  |  |  |
|               | Store               | l .                                                                                                    | Same as the INC, DEC, STORE, and RECALL keys.                                                                                                    |  |  |  |  |  |
| SCENE         | Recall              |                                                                                                    | 1                                                                                                    |  |  |  |  |  |
| JUCINE        | Inc Recall          |                                                                                                    | Recalls the next numbered Scene.                                                                                                    |  |  |  |  |  |
|               | Dec Recall          |                                                                                                    | Recalls the previous numbered Scene.                                                                                                    |  |  |  |  |  |
|               | Direct Recall/Store | No. A00–99,<br>No. B00–99                                                                                           | Recalls the Scene number assigned to PARAMETER 2. Click and hold for more than two seconds to assign the current settings to that Scene number.   |  |  |  |  |  |

#### 3 Knobs button

Allows you to assign features to the [USER DEFINED KNOBS] on the console's top panel.

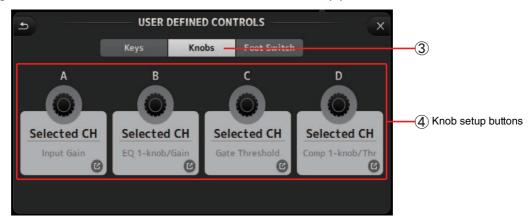

#### (4) Knob setup buttons

Click the desired button to display the screen that allows you to assign features to the corresponding USER DEFINED KNOB.

## Features that can be assigned to USER DEFINED KNOBS

|               | Features        | Description                                                                                                    |
|---------------|-----------------|----------------------------------------------------------------------------------------------------|
| No Assign     |                 | No feature is assigned.                                                                                                    |
|               | CH Name         | Adjusts the brightness of channel name.                                                                                                    |
| Brightness    | CH Color        | Adjusts the brightness of the channel color indicator.                                                                                                    |
| blightness    | Screen          | Adjusts the brightness of the touch screen.                                                                                                    |
|               | Panel           | Adjusts the brightness of the panel LEDs.                                                                                                    |
| Monitor Level |                 | Adjusts monitor level.                                                                                                    |
|               | Comp 1-knob/Thr | Adjusts 1-knob or threshold for the selected channel's COMP.<br>When 1-knob COMP is turned on, adjusts 1-knob; when 1-knob COMP is turned off, adjusts threshold.                                                                     |
|               | EQ 1-knob/Gain  | Adjusts 1-knob or gain for the selected channel's EQ.<br>When 1-knob EQ is turned on, adjusts 1-knob; when 1-knob EQ is turned off, adjusts gain.                                                                                     |
|               | EQ Frequency    | Adjusts EQ frequency for the selected channel.                                                                                                    |
|               | EQ Q            | Adjusts EQ Q for the selected channel.                                                                                                    |
| Selected CH   | HPF             | Adjusts HPF for the selected channel.<br>Turn the knob to adjust the frequency.                                                                                                    |
|               | Input Gain      | Adjusts analog gain or digital gain for the selected channel.<br>When the channel's input is an analog source, adjusts analog gain.<br>When the channel's input is a digital source (i.e., USB, iPad, or STIN), adjusts digital gain. |
|               | Gate Threshold  | Adjusts gate threshold for the selected channel.                                                                                                    |
|               | Pan             | Adjusts pan or balance for the selected channel.                                                                                                    |

#### 5 Foot Switch button

Allows you to assign features to the console's footswitch.

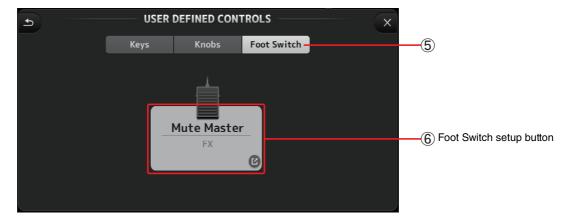

#### (6) Foot Switch setup button

Displays the features that can be assigned to the footswitch.

# Features that can be assigned to the footswitch

| FUNCTION      | PARAMETER 1         | PARAMETER 2                                                                                                    | Description                                                                                                    |
|---------------|---------------------|----------------------------------------------------------------------------------------------------|----------------------------------------------------------------------------------------------------|
| No Assign     |                     |                                                                                                    | No feature is assigned.                                                                                                    |
| Brightness    | Bank Change         |                                                                                                    | Switches between the brightness banks.                                                                                                    |
| CH ON         | Specific CH         | CH 1–40,<br>ST IN 1, ST IN 2,<br>FX 1, FX 2,<br>DCA 1–8,<br>AUX 1–8,<br>AUX 9/10–19/20,<br>STEREO, SUB<br>MATRIX1–4 | Turns the channel assigned to PARAMETER 2 on and off.                                                                                             |
|               | Inc                 |                                                                                                    | Select channels in order of the direction selected for PARAMETER 1.                                                                               |
|               | Dec                 |                                                                                                    | Select chambels in order of the direction selected for PARAMETER 1.                                                                               |
| CH Select     | Specific CH         | CH 1–40,<br>ST IN 1L–ST IN 2R,<br>FX 1L–FX 2R,<br>AUX 1–8,<br>AUX 9–20,<br>STEREO L, STEREO R,<br>SUB<br>MATRIX1–4  | Selects the channel assigned to PARAMETER 2.                                                                                                    |
| Clear Cue     |                     |                                                                                                    | Clears all cue selections.<br>Same as the CLEAR CUE key on the top panel.                                                                         |
| CUE           | Specific CH         | CH 1–40,<br>ST IN 1, ST IN 2,<br>FX 1, FX 2,<br>DCA 1–8,<br>AUX 1–8,<br>AUX 9/10–19/20,<br>STEREO, SUB<br>MATRIX1–4 | Turns the cue on and off for the channel assigned to PARAMETER 2.                                                                                 |
| Effect        | Bypass              | FX 1, FX 2,<br>INS FX 1–6                                                                                           | Bypasses the effect assigned to PARAMETER 2.                                                                                                    |
| Help          |                     |                                                                                                    | Displays help information.                                                                                                    |
| Meter         | Peak Hold ON        |                                                                                                    | Turns the peak hold on and off.                                                                                                    |
|               | Output              |                                                                                                    | Turns the monitor out on and off.                                                                                                    |
| Monitor       | Source Select       | STEREO, SUB,<br>ST IN 1, ST IN 2,<br>USB 33/34,<br>Playback                                                         | Selects the monitor source assigned to PARAMETER 2.                                                                                               |
| Mute Master   | Input               |                                                                                                    | Same as the corresponding MUTE key on the top panel.                                                                                              |
| Whate Whaster | FX                  |                                                                                                    | same as the corresponding work key on the top panel.                                                                                              |
|               | Oscillator On       |                                                                                                    | Turns the oscillator on and off.                                                                                                    |
| Oscillator    | Specific CH         | AUX 1–20,<br>STEREO L, R,<br>SUB                                                                                    | Turns the oscillator sent to the channel assigned to PARAMETER 2 on and off.                                                                      |
|               | Bookmark            |                                                                                                    | Click and hold for more than 2 seconds to bookmark the current screen. Click and hold for less than two seconds to display the bookmarked screen. |
| Page Change   | Bookmark with "SEL" |                                                                                                    | The selected channel is saved with the bookmark. Same as above.                                                                                   |
|               | Close Popup         |                                                                                                    | Closes the popup screen.                                                                                                    |
|               |                     | Play/Pause                                                                                                    | Same as the Play/Pause button on the RECORDER screen.                                                                                             |
|               |                     | Stop                                                                                                    | Same as the Stop button on the RECORDER screen.                                                                                                   |
|               |                     | Next                                                                                                    | Same as the Next button on the RECORDER screen.                                                                                                   |
| Recorder      | Transport           | Previous                                                                                                    | Same as the Previous button on the RECORDER screen.                                                                                               |
| Necorael      | Παπορυτι            | Rec                                                                                                    | Same as the Rec button on the RECORDER screen.                                                                                                    |
|               |                     | Auto Rec                                                                                                    | Recording stops and the file is saved, and then recording resumes immediately as a new file.                                                      |
|               |                     | Rec & Start                                                                                                    | Recording starts immediately without entering record-ready mode.                                                                                  |
|               | Inc                 |                                                                                                    |                                                                                                    |
|               | Dec                 |                                                                                                    | 1                                                                                                    |
|               | Store               |                                                                                                    | Same as the INC, DEC, STORE, and RECALL keys.                                                                                                    |
| 0.051.15      | Recall              |                                                                                                    | 4                                                                                                    |
| SCENE         | Inc Recall          |                                                                                                    | Recalls the next numbered Scene.                                                                                                    |
|               | Dec Recall          |                                                                                                    | Recalls the previous numbered Scene.                                                                                                    |
|               | 2                   | 1                                                                                                    |                                                                                                    |
|               | Direct Recall/Store | No. A00–99,<br>No. B00–99                                                                                           | Recalls the Scene number assigned to PARAMETER 2. Click and hold for more than two seconds to assign the current settings to that Scene number.   |

### Feature assignment screen

When you select a Function, the items available for Parameter 1 are displayed. Likewise, when you select an item for Parameter 1, the items available for Parameter 2 are displayed. Some Functions may not have items available for Parameter 1; some Parameter 1 items may not have items available for Parameter 2.

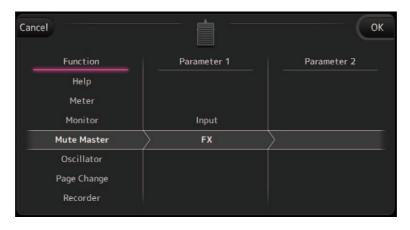

#### **CUSTOM FADER BANK screen**

The custom fader bank allows you to choose different channels, regardless of type (input channels, AUX, MATRIX, DCA groups, etc.), and group them into a bank of faders.

|            |                     |              |              | Ċ            | 2)           |              |              |                   |   |  |
|------------|---------------------|--------------|--------------|--------------|--------------|--------------|--------------|-------------------|---|--|
| A01        | Scene               | В            | <b>e</b>     |              | iiii - s     |              | ø            | ň                 |   |  |
| Ð          |                     |              | — c          | USTOM F      | ADER BA      | NK           |              |                   | × |  |
|            | СН 1<br>ch 1        | сн 2<br>ch 1 | сн з<br>ch 3 | Сн 4<br>ch 4 | сн 5<br>ch 5 | сн 6<br>ch 6 | сн 7<br>ch 7 | сн 8<br>ch 8      |   |  |
|            | сн 9<br>ch 9        | сн10<br>ch10 | сн11<br>ch11 | Сн12<br>ch12 | сн13<br>ch13 | Сн14<br>ch14 | Сн15<br>ch15 | Сн16<br>ch16      |   |  |
|            | Сн17<br><b>ch17</b> | сн18<br>ch18 | сн19<br>ch19 | сн20<br>ch20 | сн21<br>ch21 | Сн22<br>ch22 | сн23<br>ch23 | Сн24<br>ch24      |   |  |
|            | сн25<br>ch25        | Сн26<br>ch26 | сн27<br>ch27 | сн28<br>ch28 | сн29<br>ch29 | снзо<br>ch30 | Сн31<br>ch31 | Сн32<br>ch32      |   |  |
|            | СНЗЗ                | СН34         | CH35         | СН36         | СН37         | СН38         | СН39         | СН40              |   |  |
| СН 1<br>ch |                     | 12<br>ch 1   | сн з<br>ch 3 | CH 4<br>ch 4 | СН 5<br>ch 5 | СН 6<br>ch 6 | CH 7<br>ch   | /<br>7 Сн 8<br>ch | 8 |  |
| 1          | 1                   | 2            | 3            | 4            | 5            | 6            | 7            | ٤                 | 3 |  |

#### 1 Fader buttons

Allow you to select which fader will be configured.

#### (2) Channel buttons

Clear All

Determines which channel will be assigned to the fader you selected for ①. If you select None, nothing will be assigning to the corresponding fader.

### **CUSTOM FADER BANK screen menu**

1

The following items are displayed in the menu area when the CUSTOM FADER BANK screen is displayed.

#### 1 Clear All

Clears all assignments for each fader (all will be set to None).

- 28 -

# LIBRARY screen

Displayed when you click the LIBRARY button in the HOME/LIBRARY area.

Allows you to recall saved Presets.

A preset is a collection of settings that are customized for a certain type of input, instrument, etc. By recalling a Preset, you can set up a channel quickly and easily according to the type of input, and then fine-tune the settings to your specific needs. You can even save your own Presets.

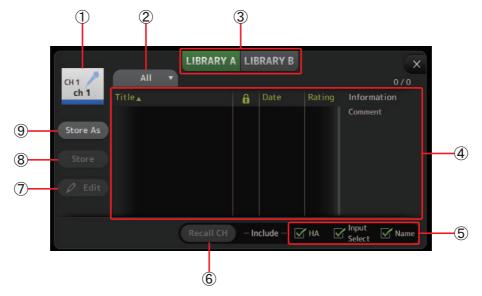

#### (1) Channel name

Displays the name of the channel.

(2) Category selection button

Allows you to select a category. Presets that match the selected category are displayed in the Library list.

#### ③ Library selection button

Allows you to switch between the Libraries.

LIBRARY A: Displays the Presets stored in LIBRARY A.

LIBRARY B: Displays the Presets stored in LIBRARY B.

(4) List

Displays the Presets.

You can click a header in the list to sort the items by that header. (List items cannot be sorted by "Information".) To select a Preset, simply click it. The selected Preset is highlighted, and can then be saved, recalled, or edited.

You can click the area in the for column to turn the lock icon on and off. When the icon is displayed, the Scene is write-protected.

The date on which the Scene was last saved is displayed in the Date column.

#### **(5) Recall on/off checkboxes**

Allow you to determine which parameters will be recalled (checkbox on) and not be recalled (checkbox off). The parameters that will be recalled vary depending on the type of Preset.

#### Input channels

HA: Analog/digital gain setting, phantom power on/off, fader setting

Input Select: Input source settings

Name: Channel name, icon, and color

#### AUX 1-8, STEREO channels

GEQ: GEQ settings

Name: Channel name, icon, and color

FX RTN, AUX9/10-AUX19/20 channels

FX: Effect settings

Name: Channel name, icon, and color

SUB, MATRIX1–MATRIX4 channels

Name: Channel name, icon, and color

#### 6 Recall CH button

Recalls a Preset to the selected channel.

#### 7 Edit button

Click this button to edit the title and comment.

#### (8) Store button

Saves the settings for the current channel as a Preset. The settings will overwrite the Preset selected in the Library list.

#### (9) Store As button

Saves the settings for the current channel as a new Preset. Click this button to enter a name for the Preset.

### Displaying the Library screen from a configuration screen

When you display the Library screen from a configuration screen, one of the following buttons is added to the Library screen, depending on the configuration screen you were using.

#### **Recall EQ button**

Displayed when you enter the Library from the EQ/HPF screen, and recalls EQ/HPF settings only.

#### **Recall Gate button**

Displayed when you enter the Library from the GATE screen, and recalls GATE settings only.

#### **Recall COMP button**

Displayed when you enter the Library from the COMP screen, and recalls COMP settings only.

#### **Recall FX button**

Displayed when you enter the Library from the FX screen, and recalls FX settings only.

#### **Recall GEQ button**

Displayed when you enter the Library from the GEQ screen, and recalls GEQ settings only.

### **Importing and exporting Presets**

You can back up individual Presets to your computer by dragging them from the Preset list in the LIBRARY screen and dropping them in a folder on your computer.

The Preset will be saved on your computer as a TFP file.

You can add individual Presets to TF Editor by dragging TFP files from a folder on your computer and dropping them into TF Editor. The LIBRARY screen will be displayed and the Preset will be added to the Preset list.

#### LIBRARY screen menu

The following items are displayed in the menu area when the LIBRARY screen is displayed.

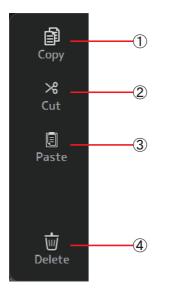

(1) **Copy** Copies the selected Preset.

- Cuts the selected Preset.
- ③ Paste

 $\bigcirc$  Cut

Pastes settings from the copied Preset and applies them to the selected Preset.

#### (4) Delete

Deletes the selected Preset.

# **SOFT KEYBOARD screen**

Allows you to edit titles and comments. This screen varies depending on the operation you are performing.

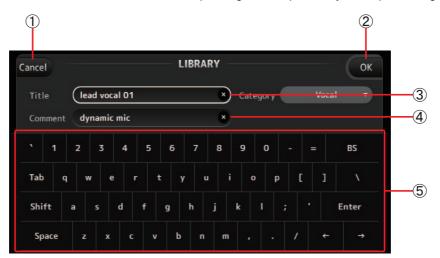

#### 1 Cancel button

Discards any changes you made and returns to the previous screen.

#### 2 OK button

Saves the changes you made.

- 3 Title field
- (4) **Comment field** Enter text here.

#### **(5) Keyboard**

Click to enter the desired text.

You can use the on-screen keyboard or your computer's keyboard to enter text.

# Manage Library/Scene screen

### Library tab

This screen allows you to manage Library data that is stored in TF Editor.

You can edit Library data, and use Library data that was saved as a TFF file and handle it as individual files. During offline mode, open the screen by selecting Manage Library/Scene from the File menu.

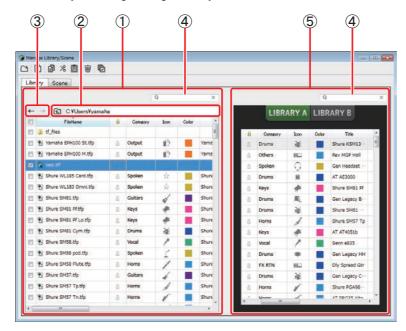

#### 1 Left pane

Displays the folders, .TFP files, and .TFF files stored on the computer. You can use the checkboxes to select multiple items. When an item is selected, you can click to enter text or edit using the pull-down menu. You can drag files displayed here and move or copy them to the right pane (TF Editor content) or to a sub-directory.

#### 2 Path display

Displays the path of the list displayed in the left pane. You can also enter a path directly. Click the sideways left button to move up one level in the directory.

#### ③ ←/→ Buttons

Allow you to move to the previous/next directory.

### (4) Text search box

Allows you to search for items by FileName, Title, and Comment.

#### **(5)** Right pane

Displays Library data stored in TF Editor, grouped by bank.

You can use this pane in the same way as the left pane.

You can click the Protect column to turn protection on and off, without selecting the item. When protection is turned on, the item cannot be edited.

#### NOTE

- When using a touchpanel display, the program may not respond to touchpanel operations as expected if you perform several touchpanel operations in a short time. In this case, use a mouse or trackpad temporarily, or temporarily move the program to the background.
- If there are too many files displayed in the left pane, it may take more time than expected to sort or select items. This is not a malfunction; wait for the program to respond. We recommend keeping the number of files displayed in the left pane to less than 1000.
- When displaying a folder in the left pane of the Manage Library/Scene screen, do not perform any operations on that folder directly using your computer's File Explorer or Finder. If you do, it may take more time than expected to refresh the Manage Library/Scene screen.

# Toolbar

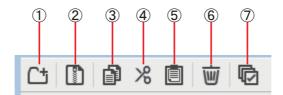

Displays the same items that are available when you right-click and display the contextual menu.

#### 1 New Folder

Creates a new folder on your computer in the directory specified in the left pane.

#### 2 Extract .tff

Extracts data from a .TFF file and allows you to handle it as an individual file. When you click this item, a dialog is displayed that allows you to specify where the data will be extracted to. When you extract data, a Library folder and SceneList folder are created in the specified directory.

#### 3 Сору

Copies the selected data.

(4) Cut

Cuts the selected data.

#### (5) Paste

Pastes the copied or cut data.

#### 6 Delete

Deletes the selected data.

**7** Select All

Selects all data that is displayed.

#### NOTE

• When using the Manage Library/Scene screen, you cannot drag and drop individual files to your computer's desktop or to a folder on your computer.

· Coping/moving stops if the destination bank contains 1000 items.

# **OVERVIEW** screen

Displays information about the channel strips. This is the screen displayed after startup. From here you can move to other screens depending on the operations that you want to perform. You can return to the OVERVIEW screen at any time by pressing the HOME button in the HOME/LIBRARY area.

You can drag up and down to see other areas of the OVERVIEW screen. You can also drag left and right to see other channels.

The content of the OVERVIEW screen varies depending on the type of channels you are displaying.

# Input channels

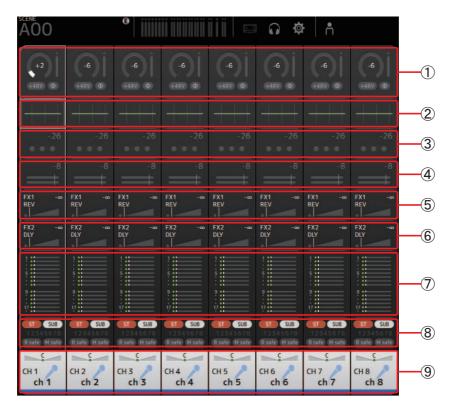

- (1) Displays the INPUT screen. ( $\rightarrow$ page 39)
- (2) Displays the EQ screen. ( $\rightarrow$ page 42)
- (3) Displays the GATE screen. ( $\rightarrow$ page 45)
- (4) Displays the COMP screen. ( $\rightarrow$ page 47)
- (5) Displays the FX1 screen. ( $\rightarrow$ page 49)
- (6) Displays the FX2 screen. (→page 49)
- (7) Displays the SEND TO AUX screen. ( $\rightarrow$ page 55)
- (8) Displays the ASSIGN screen. (→page 56)
- (9) Displays the CH VIEW screen. ( $\rightarrow$ page 57)

# **Stereo channels**

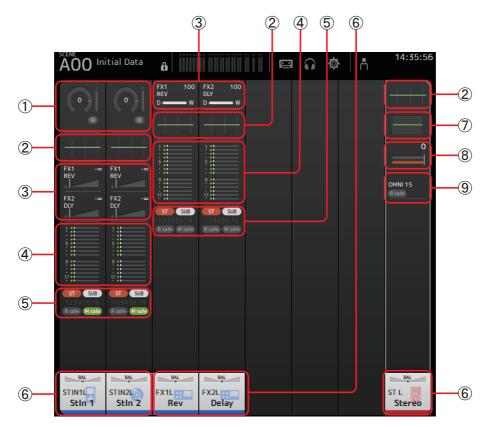

- (1) Displays the INPUT screen. ( $\rightarrow$ page 39)
- (2) Displays the EQ screen. ( $\rightarrow$ page 42)
- (3) Displays the FX1/FX2 screen. ( $\rightarrow$ page 49)
- (4) Displays the SEND TO AUX screen. ( $\rightarrow$ page 55)
- (5) Displays the ASSIGN screen. (→page 56)
- 6 Displays the CH VIEW screen. ( $\rightarrow$ page 57)
- (7) Displays the GEQ screen. ( $\rightarrow$ page 70)
- (8) Displays the COMP screen. ( $\rightarrow$ page 47)
- (9) Displays the OUTPUT screen. ( $\rightarrow$ page 72)

## **AUX1–AUX8 channels**

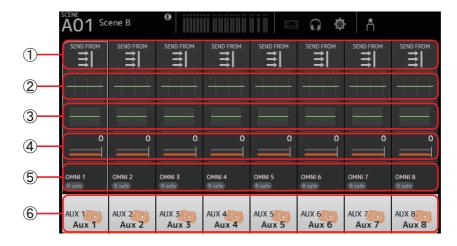

- (1) Displays the SEND FROM screen. ( $\rightarrow$ page 73)
- (2) Displays the EQ screen. ( $\rightarrow$ page 42)
- (3) Displays the GEQ screen. ( $\rightarrow$ page 70)
- (4) Displays the COMP screen. ( $\rightarrow$ page 47)
- (5) Displays the OUTPUT screen. ( $\rightarrow$ page 72)
- (6) Displays the CH VIEW screen. ( $\rightarrow$ page 57)

### AUX 9/10-19/20 channels, SUB channel

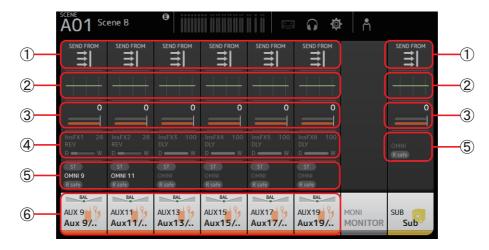

- (1) Displays the SEND FROM screen. ( $\rightarrow$ page 73)
- ② Displays the EQ screen. (→page 42)
- (3) Displays the GEQ screen. ( $\rightarrow$ page 70)
- (4) Displays the COMP screen. ( $\rightarrow$ page 47)
- (5) Displays the OUTPUT screen. ( $\rightarrow$ page 72)
- (6) Displays the CH VIEW screen. ( $\rightarrow$ page 57)

# **MATRIX1-MATRIX4** channels

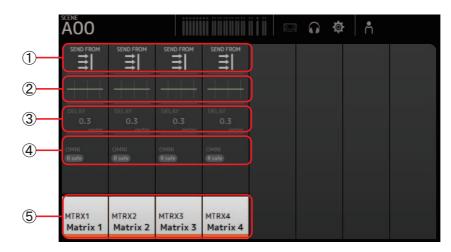

- (1) Displays the SEND FROM screen. ( $\rightarrow$ page 73)
- (2) Displays the EQ screen. ( $\rightarrow$ page 42)
- (3) Displays the DELAY screen. ( $\rightarrow$ page 75)
- (4) Displays the OUTPUT screen. ( $\rightarrow$ page 72)
- (5) Displays the CH VIEW screen. ( $\rightarrow$ page 57)

#### NOTE

MATRIX channels 1-4 are displayed in the OUTPUT FADER BANK.

# **Group channels**

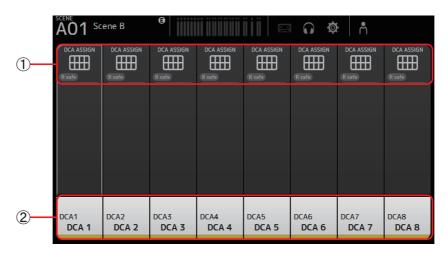

(1) Displays the DCA ASSIGN screen. ( $\rightarrow$ page 74)

② Displays the CH VIEW screen. (→page 57)

## **OVERVIEW** screen menu

The following items are displayed in the menu area when the OVERVIEW screen is displayed.

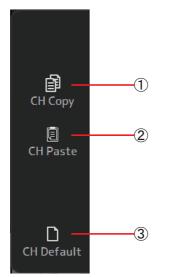

# 1 CH Copy

Copies the settings of the current channel.

#### 2 CH Paste

Pastes settings from the copied channel and applies them to the selected channel.

#### ③ CH Default

Resets the settings of the current channel to their default values.

## **Navigation area**

The navigation area is displayed on the left side of each configuration screen.

When a configuration screen is displayed, the content of the navigation area is the same as the content displayed for that channel in the OVERVIEW screen.

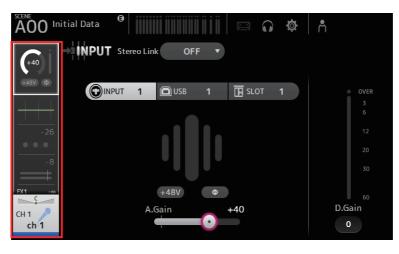

# **INPUT** screen

Allows you to change the stereo link setting, select an input source, turn phantom power on and off, turn phasing on and off, and adjust input gain.

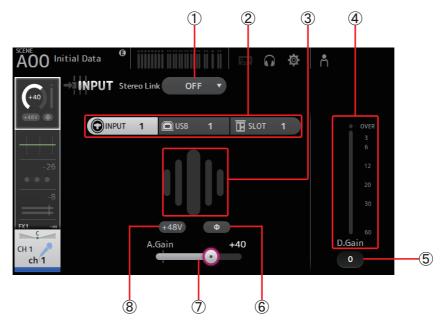

#### 1) Stereo link selection button

Allows you to select whether two adjacent mono input channels are linked as a stereo pair, or behave as two separate mono channels.

Click to display the popup menu.

- **OFF**: Stereo link is disabled.
- **CH1&2**: Stereo link is enabled. When stereo link is enabled, the odd numbered channel is the left side of the stereo pair, and the even numbered one is the right. The channel numbers displayed in the popup menu depend on the channel whose settings you are editing.
- **CH2&3:** Stereo link is enabled. When stereo link is enabled, the even numbered channel is the left side of the stereo pair, and the odd numbered one is the right. The channel numbers displayed in the popup menu depend on the channel whose settings you are editing.

#### 2 Input selection buttons

Allows you to select the channel's input source (input port). The available sources depend on the channel whose settings you are editing.

- **INPUT:** The device connected to the INPUT jack will be used as the input source.
- **USB**: The computer connected to the USB TO HOST connector will be used as the input source.
- **SLOT:** Allows you to select an input from the NY64-D installed in the expansion slot. Use this button when selecting an input from a Tio1608-D or stage box connected to the NY64-D and the Dante network.
- Playback: Displayed for ST IN1. Allows you to select a USB storage device that is connected to the USB connector on the front panel as an input.

#### NOTE

When USB is selected, the gain slider (7) adjusts digital gain, and the +48V button (8) is not displayed.

When SLOT is selected, analog gain adjustment and the +48V button cannot be used if the HA Control button on the SLOT SETUP screen is not turned on. Additionally, for inputs from a device whose head amp cannot be controlled, the gain slider (7) becomes a digital gain adjustment, and the +48V button ((8)) is not displayed.

Even if you select SLOT as the input source, if a source is not actually available (such as when there is no NY64-D installed, no Tio1608-D or stage box connected, no Dante patching, etc.), this "virtual HA" state is displayed in the HA box area of this screen, the OVERVIEW screen, and the CH VIEW screen.

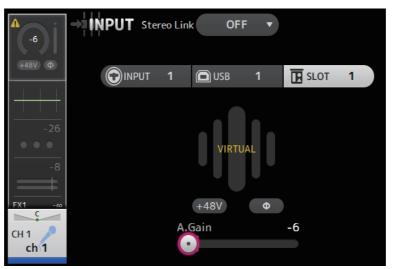

#### **3** GainFinder

Displays the input level. When adjusting the input gain, adjust it so that the center of the GainFinder lights up.

#### (4) Level meter

Displays the post gain adjustment level.

#### **(5)** Digital gain text box

Allows you to adjust digital gain. The default setting is 0 db.

You can click the text box to highlight it, then use your mouse wheel to adjust the setting. You can also click the text box again to adjust the setting using your computer keyboard.

#### 6 Φ (phase) button

Allows you to reverse the phase.

When turned on, the input signal's phase is reversed.

#### (7) Gain sliders

When the INPUT button is selected, the slider adjusts the analog gain of the head amp. The PAD (-24 dB) will be switched on or off when the analog gain is adjusted between +17 dB and +18 dB. When the USB button is selected, the slider adjusts digital gain.

#### (8) +48V button

Turns phantom power (+48V) to the head amp on and off.

**On**: Phantom power is turned on.

Off: Phantom power is turned off.

When the USB button is selected, the +48V button is not displayed.

When the +48V Master button on the SYSTEM SETUP screen is turned off, phantom power will not be supplied even if the +48V button on this screen turned on. (→page 20)

#### NOTICE

#### Information about phantom power

When phantom power is not needed, set the +48V button to the off position.

Observe the following when using phantom power to prevent damage to the console or connected devices, and signal noise.

- Do not set the +48V button to the on position when the device connected to the input jack does not require phantom power.
- Do not connect or disconnect cables when the +48V button is set to the on position.
- Before turning phantom power on or off for a channel, first set the channel's volume to the minimum level.

#### NOTE

When using phantom power, noise may be generated if there is a difference in the impedance between the hot and cold of the device connected to an input jack.

#### (9) Gain Unlink button

Displayed for stereo channels and for channels that have stereo link turned on.

While you are holding the button down, gain for the left and right channels can temporarily be adjusted individually. When you release the button, the gain for both channels can be adjusted together but the difference in gain between the two channels is maintained. To adjust a channel's gain, click the gain slider of the corresponding channel and then rotate the mouse wheel while holding down the Gain Unlink button.

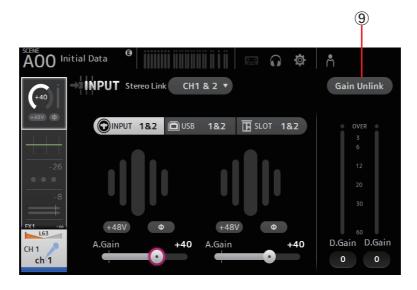

#### Input screen menu

The following items are displayed in the menu area when the INPUT screen is displayed.

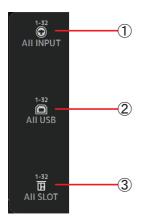

#### (1) All INPUT

Allows you to assign the INPUT jacks as the input source for all input channels.

#### 2 All USB

Allows you to assign the USB TO HOST connector as the input source for all input channels.

#### **③ All SLOT**

Switches all inputs to input sources of Dante network devices that are connected to the NY64-D installed in the expansion slot.

The input source for the following channels will be changed. **TF5**: CH 1-32 (when CH 1-32 are selected)

CH 33–40 (when CH 33–40 are selected)

TF3:

CH 1–24 (when CH 1–24 are selected) CH 25–32 (when CH 25–32 are selected) CH 33–40 (when CH 33–40 are selected)

#### TF1:

CH 1-16 (when CH 1-16 are selected) CH 17–32 (when CH 17–32 are selected)

# **EQ** screen

Controls the EQ for each channel.

4-band parametric EQ is available for CH 1–32, AUX 1-19/20, STEREO, and MATRIX 1-4. 2-band parametric EQ is available for CH 33-40, ST IN 1, ST IN 2, FX1, FX2, and SUB.

You can adjust settings using 1-knob mode, which allows you to use the mouse wheel to easily adjust settings, or manual mode, which allows you to adjust each parameter individually.

# 4-band parametric EQ

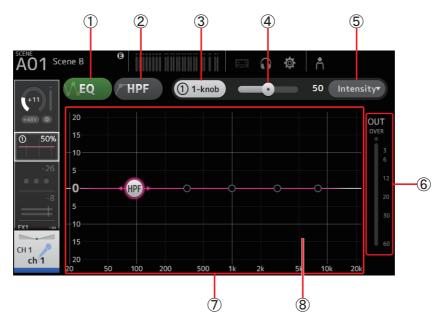

#### 1 EQ button

Turns the EQ on and off.

#### 2 HPF button

Turns the HPF (high-pass filter) on and off. Displayed for CH 1–40.

#### ③ 1-knob button

Switches between 1-knob mode and manual mode. When using 1-knob mode, the 1-knob level slider is displayed.

#### (4) 1-knob level slider

Adjusts the amount of 1-knob EQ applied. When using manual mode, information about the selected band's Q, F, and G is displayed here.

#### **(5) EQ mode type selection button**

When using 1-knob mode, allows you to select the 1-knob EQ mode type.

Select [Vocal] for vocal channels, otherwise select [Intensity].

When set to [Intensity], you can adjust the EQ to a setting between flat and increased intensity of the EQ settings you made using manual mode.

For output channels, [Loudness] is available. This setting allows you to boost low and high tones.

The available modes depend on the channel whose settings you are editing.

|           | Channel                    |                             |                 |              |                  |                   |                                |                     |                        |
|-----------|----------------------------|-----------------------------|-----------------|--------------|------------------|-------------------|--------------------------------|---------------------|------------------------|
| Туре      | CH 1–32<br>HPF +<br>4-band | CH 33–40<br>HPF +<br>2-band | ST IN<br>2-band | FX<br>2-band | STEREO<br>4-band | AUX 1–8<br>4-band | AUX9/10–<br>AUX19/20<br>4-band | MATRIX1-4<br>4-band | SUB<br>2-band<br>+ LPF |
| Intensity | 0                          | 0                           | 0               | 0            | 0                | 0                 | 0                              | 0                   | ×                      |
| Vocal     | 0                          | ×                           | ×               | ×            | ×                | ×                 | ×                              | ×                   | ×                      |
| Loudness  | ×                          | ×                           | ×               | ×            | 0                | 0                 | 0                              | 0                   | ×                      |

In manual mode, you can select the filter type. You can select low-band and high-band filter.

For CH 1-40, the available low-band filters are low-shelving type and bell type.

For other channels (i.e., for channels that do not have an HPF), the available low-band filters are HPF, low-shelving type, and bell type. The available high-band filters are LPF, high-shelving type, and bell type.

#### 6 EQ output level meter

Displays the EQ output level.

#### (7) EQ graph

Displays the parameter settings of the EQ and filter. As you adjust the settings of each band, the results are reflected in the graph.

When using 1-knob EQ mode, you can adjust the 1-knob level slider.

When using manual mode, you can drag the handles displayed in the graph to adjust the corresponding settings. When HPF is turned on, you can drag the HPF handle to adjust the cutoff frequency. You can also adjust HPF independently when using the Intensity type for 1-knob EQ mode.

# EQ HPF 1-knob 70 Intensityr 0 15 0 0 0 0 0 0 0 0 0 0 0 0 0 0 0 0 0 0 0 0 0 0 0 0 0 0 0 0 0 0 0 0 0 0 0 0 0 0 0 0 0 0 0 0 0 0 0 0 0 0 0 0 0 0 0 0 0 0 0 0 0 0 0 0 0 0 0 0 0 0 0 0 0 0 0 0 0 0 0 0 0 0 0 0 0 0 0 0 0 0 0 0 0 0 0 0 0 0

<1-knob EQ mode>

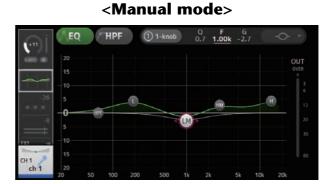

# How does 1-knob EQ mode work?

1-knob EQ mode allows you to adjust several parameters at once with just one operation. It makes EQ adjustment quick and easy. The console contains Presets that are configured for a variety of instruments. You can use 1-knob EQ mode to adjust the EQ settings that are saved in Presets without disturbing the overall balance of your mix.

You can even configure EQ settings using manual mode, then switch to 1-knob EQ mode and use the Intensity type to adjust the amount of EQ applied to the channel. In this case you can adjust from 0% (no EQ applied) to 50% (the EQ settings you made using manual mode) and 100% (increased intensity of the EQ settings you made using manual mode). This makes it very easy to fine-tune your EQ settings with just one operation.

If 1-knob EQ mode type is set to Vocal or Loudness, you can adjust the EQ between 0% (no EQ applied) and 100% (maximum EQ applied).

#### (8) Keyboard display

You can click the bottom of the graph where no parameters are displayed to display a keyboard. This helps you visualize how the frequencies correlate to musical pitches.

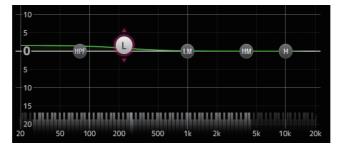

# **Setting LPF**

The SUB channel can use the LPF to cut high frequencies independent of the EQ, ideal for adjusting the signal sent to a subwoofer.

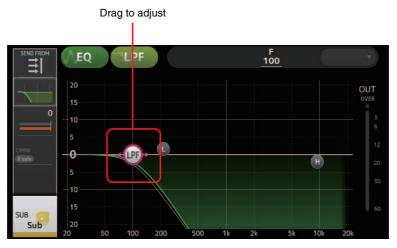

# **EQ** screen menu

The following items are displayed in the menu area when the EQ screen is displayed.

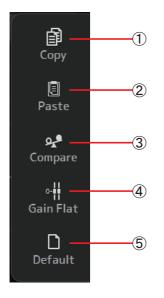

#### 1 Copy

Copies the EQ parameters of the selected channel to the clipboard.

#### 2 Paste

Pastes the EQ parameters in the clipboard to the selected channel.

#### ③ Compare

Allows you to compare the EQ parameters of the selected channel with the EQ parameters in the clipboard by switching between the two.

#### (4) Gain Flat

Sets the gain of the selected band to the flat position.

#### **5** Default

Resets all EQ settings to their default values.

# GATE screen

Allows you to configure the noise gate for each channel. When the input signal level is lower than a specified amount (threshold), the output signal is reduced by a specified amount (range). GATE is available for CH 1–32.

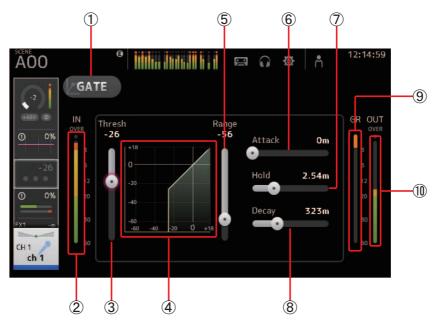

#### 1 GATE button

Turns the gate on and off.

② Gate input level meter Displays the pre-gate level.

#### 3 Threshold slider

Determines the level at which the gate is applied.

- ④ **Gate graph** Displays a visual representation of the gate level.
- (5) Range slider

Determines the amount by which the signal will be lowered when the gate is applied.

6 Attack slider

When the input signal exceeds the threshold, this setting determines how quickly the gate opens.

**7** Hold slider

When the input signal drops below the threshold, this setting determines how much time passes before the gate closes.

8 Decay slider

After the hold time passes, this setting determines how quickly the gate closes. The value here is expressed as the time required for the level to change by 6 dB.

#### $( 9 \ \mbox{GR}$ (gain reduction) meter

Displays the amount by which the signal's gain is reduced.

#### 10 OUT (gate output) meter

Displays the post-gate level.

## **GATE screen menu**

The following items are displayed in the menu area when the GATE screen is displayed.

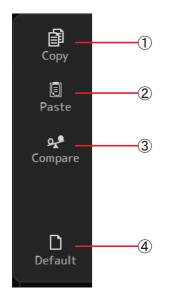

#### ① Copy

Copies the GATE parameters of the selected channel to the clipboard.

#### 2 Paste

Pastes the GATE parameters in the clipboard to the selected channel.

#### ③ Compare

Allows you to compare the GATE parameters of the selected channel with the GATE parameters in the clipboard by switching between the two.

#### (4) Default

Resets GATE settings to their default values.

# COMP screen

Allows you to configure the compressor for each channel. You can adjust settings using 1-knob mode, which allows you to use the mouse wheel to easily adjust settings, or manual mode, which allows you to adjust each parameter individually.

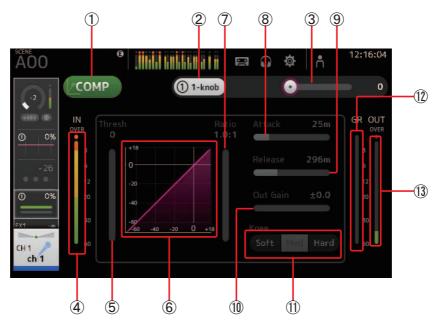

#### 1 COMP button

Turns the compressor on and off.

- ② 1-knob button Switches between 1-knob mode and manual mode.
- ③ **1-knob level slider (1-knob mode only)** Adjusts the amount of 1-knob COMP applied. Not displayed during manual mode.
- (4) **Compressor input level slider** Displays the pre-compressor level.

# 5 Threshold slider

Determines the level at which the compressor is applied.

6 Compressor graph

Displays a visual representation of the current settings.

⑦ Ratio slider

Determines the amount of compression that is applied.

(8) Attack slider

When the input signal exceeds the threshold, this setting determines how quickly the maximum amount of compressor is applied.

(9) Release slider

When the input signal drops below the threshold, this setting determines how much time passes before the compressor is no longer applied. The value here is expressed as the time required for the level to change by 6 dB.

#### 10 Out Gain slider

Adjusts the output level of the compressor.

(1) Knee button

Determines the how gradual or sudden the curve is at the threshold. A soft knee means that compression is applied gradually as the signal exceeds the threshold; a hard knee means a more sudden transition.

#### 12 GR (gain reduction) meter

Displays the amount by which the signal's gain is reduced.

#### (13) OUT (compressor output) meter

Displays the post-compressor level.

# How does 1-knob COMP mode work?

1-knob COMP mode allows you to adjust the amount of compression applied to the signal with one operation. By sliding the 1-knob level slider to the right, more compression is applied. In situations where raising the fader or gain could cause clipping at louder points in the signal, compression can deliver a more consistent sound.

1-knob COMP takes some of the worry out of compression by allowing you to adjust the balance between threshold, ratio and out gain easily.

#### **COMP** screen menu

The following items are displayed in the menu area when the COMP screen is displayed.

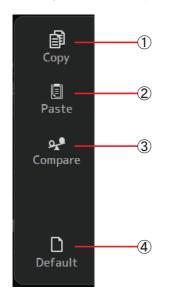

1 Copy

Copies the COMP parameters of the selected channel to the clipboard.

2 Paste

Pastes the COMP parameters in the clipboard to the selected channel.

③ Compare

Allows you to compare the COMP parameters of the selected channel with the COMP parameters in the clipboard by switching between the two.

#### (4) Default

Resets compressor settings to their default values.

# FX screen (FX1/2, INS FX1-6)

Allows you select an effect and edit its parameters.

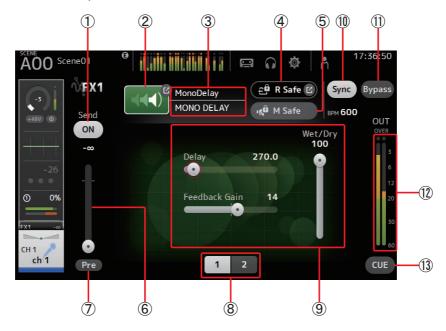

#### 1 Send button

Determines whether a signal is sent (on) or not sent (off) to the FX return channel. Displayed for CH 1-40, ST IN 1 and ST IN 2.

#### 2 EFFECT TYPE button

Displays the EFFECT TYPE screen, where you can select an effect type.

#### ③ Effect type and name

Displays the type and name of the current effect.

# ④ R Safe (recall safe) indicator

Displays the recall safe status of the effects module. Displays the RECALL SAFE screen. ( $\rightarrow$ page 22)

# **(5)** M safe (mute safe) button

Turns mute safe on and off for the effects module.

#### 6 FX send level slider

Allows you to adjust the amount of channel's signal sent to the effects module. Displayed for CH 1-40, ST IN 1 and ST IN 2.

#### ⑦ Pre button

Allows you to select whether the pre-fader or post-fader signal is processed by the effect module. On: Before the fader Off: After the fader Displayed for CH 1-40, ST IN 1 and ST IN 2.

#### **(8)** Parameter selection buttons

Click to display other parameters available for the current effect.

#### 9 Parameter sliders

Allow you to adjust the parameters available for the current effect.

(1) Sync button

Displayed for effects that have a tempo setting, such as delays.

#### (1) Bypass button

Allows you to bypass the effects module.

#### 12 Effects output level meter

Displays the output level of the effects module.

#### (13) CUE button

Turns cue on and off for the effects module.

# Setting an insert effect

You can configure insert effects for AUX9/10–AUX19/20. By default, insert effects are bypassed; turn the bypass off in order to use effect.

# **FX screen menu**

The following items are displayed in the menu area when the FX screen is displayed.

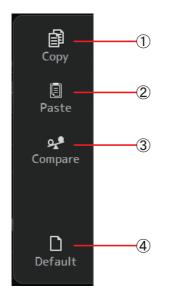

1 Copy

2 Paste

Copies the effect parameters of the selected effect to the clipboard.

Pastes the effect parameters in the clipboard to the selected effect.

③ **Compare** Allows you to compare the effect parameters of the selected effect with the effect

parameters in the clipboard by switching between the two.

(4) Default

Resets the selected effect's settings to their default values.

#### **EFFECT TYPE screen**

Allows you to select the effect type. Click the desired button to make a selection.

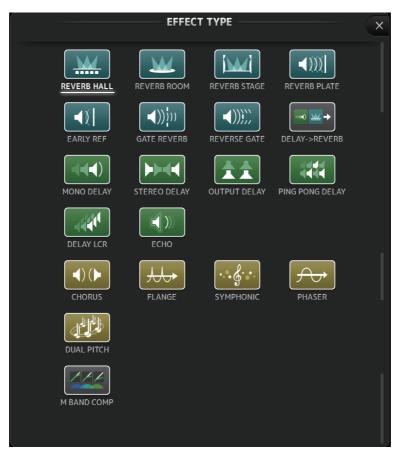

# Effect parameters

#### REVERB HALL, REVERB ROOM, REVERB STAGE, REVERB PLATE

One-input, two-output hall, room, stage, and plate reverbs.

| Parameter     | Range                  | Description                                                                          |
|---------------|------------------------|--------------------------------------------------------------------------------------|
| Reverb Time   | 0.3s - 20.0s           | Determines the length of the reverberation.                                          |
| Initial Delay | 1.0ms – 500.0ms        | Determines the amount of time that passes before the initial reverberation is heard. |
| High Ratio    | 0.1 – 1.0              | Ratio of high frequency reverberations to the Reverb Time.                           |
| Diffusion     | 0 – 10                 | Left and right spread of the reverberation.                                          |
| Density       | 0% – 100%              | Density of the reverberation.                                                        |
| HPF           | Thru, 21.2Hz – 8.00kHz | High-pass filter cutoff frequency.                                                   |
| LPF           | 50.0Hz – 16.0kHz, Thru | Low-pass filter cutoff frequency.                                                    |

#### MONO DELAY

One-input, two-output basic repeating-type delay.

| Parameter     | Range                  | Description                                                |
|---------------|------------------------|------------------------------------------------------------|
| Delay         | 1.0ms – 2700.0ms       | Delay time.                                                |
| Feedback Gain | -99 – +99              | Amount of feedback.                                        |
| High Ratio    | 0.1 – 1.0              | Amount of high-frequency feedback.                         |
| HPF           | Thru, 21.2Hz – 8.00kHz | High-pass filter cutoff frequency.                         |
| LPF           | 50.0Hz – 16.0kHz, Thru | Low-pass filter cutoff frequency.                          |
| Sync          | Off, On                | Delay time tempo sync.                                     |
| Note          | , <b>月</b> 3-00        | Value used to calculate the delay time based on the tempo. |

## STEREO DELAY

Two-input, two-output basic stereo delay.

| Parameter       | Range                    | Description                                                              |
|-----------------|--------------------------|--------------------------------------------------------------------------|
| Delay L         | 1.0ms – 1350.0ms         | Left channel delay time.                                                 |
| Delay R         | 1.0ms – 1350.0ms         | Right channel delay time.                                                |
| Feedback Gain L | -99 – +99                | Left channel feedback gain.                                              |
| Feedback Gain R | -99 – +99                | Right channel feedback gain.                                             |
| High Ratio      | 0.1 – 1.0                | Amount of high-frequency feedback.                                       |
| HPF             | Thru, 21.2Hz – 8.00kHz   | High-pass filter cutoff frequency.                                       |
| LPF             | 50.0Hz – 16.0kHz, Thru   | Low-pass filter cutoff frequency.                                        |
| Sync            | Off, On                  | Delay time tempo sync.                                                   |
| Note L          | , <b>用</b> 3- <i>60</i>  | Value used to calculate the left channel delay time based on the tempo.  |
| Note R          | , <b>用</b> 3- <i>6</i> 0 | Value used to calculate the right channel delay time based on the tempo. |

#### DELAY LCR

One-input, two-output 3-tap delay.

| Parameter     | Range                    | Description                                                               |
|---------------|--------------------------|---------------------------------------------------------------------------|
| Delay L       | 1.0ms – 2700.0ms         | Left channel delay time.                                                  |
| Delay C       | 1.0ms – 2700.0ms         | Center channel delay time.                                                |
| Delay R       | 1.0ms – 2700.0ms         | Right channel delay time.                                                 |
| Delay FB      | 1.0ms – 2700.0ms         | Feedback delay time.                                                      |
| Feedback Gain | -99 – +99                | Amount of feedback.                                                       |
| High Ratio    | 0.1 – 1.0                | Amount of high-frequency feedback.                                        |
| HPF           | Thru, 21.2Hz – 8.00kHz   | High-pass filter cutoff frequency.                                        |
| LPF           | 50.0Hz – 16.0kHz, Thru   | Low-pass filter cutoff frequency.                                         |
| Level L       | -100 - +100              | Left channel level.                                                       |
| Level C       | -100 - +100              | Center channel level.                                                     |
| Level R       | -100 - +100              | Right channel level.                                                      |
| Sync          | Off, On                  | Delay time tempo sync.                                                    |
| Note L        | , <b>用</b> 3- <i>6</i> 0 | Value used to calculate the left channel delay time based on the tempo.   |
| Note C        | , <b>用</b> 3- <i>6</i> 0 | Value used to calculate the center channel delay time based on the tempo. |
| Note R        | , <b>月</b> 3- <i>6</i> 0 | Value used to calculate the right channel delay time based on the tempo.  |
| Note FB       | , <b>用</b> 3- <i>6</i> 0 | Value used to calculate the delay feedback time based on the tempo.       |

#### ECHO

Two-input, two-output stereo delay with a crossed feedback loop.

| Parameter       | Range                    | Description                                                               |
|-----------------|--------------------------|---------------------------------------------------------------------------|
| Delay L         | 1.0ms – 1350.0ms         | Left channel delay time.                                                  |
| Delay R         | 1.0ms – 1350.0ms         | Right channel delay time.                                                 |
| Delay FB L      | 1.0ms – 1350.0ms         | Left channel feedback delay time.                                         |
| Delay FB R      | 1.0ms – 1350.0ms         | Right channel feedback delay time.                                        |
| Feedback Gain L | -99 – +99                | Left channel feedback gain.                                               |
| Feedback Gain R | -99 – +99                | Right channel feedback gain.                                              |
| XFeedback Gain  | -99 – +99                | Left-to-right, right-to-left feedback gain.                               |
| High Ratio      | 0.1 – 1.0                | Amount of high-frequency feedback.                                        |
| HPF             | Thru, 21.2Hz – 8.00kHz   | High-pass filter cutoff frequency.                                        |
| LPF             | 50.0Hz – 16.0kHz, Thru   | Low-pass filter cutoff frequency.                                         |
| Sync            | Off, On                  | Delay time tempo sync.                                                    |
| Note L          | , <b>用</b> 3- <i>6</i> 0 | Value used to calculate the left channel delay time based on the tempo.   |
| Note R          | , <b>用</b> 3- <i>6</i> 0 | Value used to calculate the right channel delay time based on the tempo.  |
| Note FBL        | , <b>用</b> 3- <i>6</i> 0 | Value used to calculate the left delay feedback time based on the tempo.  |
| Note FBR        | , <b>用</b> 3 - 6 0       | Value used to calculate the right delay feedback time based on the tempo. |

#### DELAY-REVERB

One-input, two-output effect that has a delay and reverb connected in series.

| Parameter     | Range                    | Description                                                |
|---------------|--------------------------|------------------------------------------------------------|
| Delay         | 1.0ms – 2700.0ms         | Delay time.                                                |
| Feedback Gain | -99% – 99%               | Amount of feedback.                                        |
| DLY BAL       | 0% – 100%                | Delay mix balance.                                         |
| Reverb Time   | 0.3s - 20.0s             | Determines the length of the reverberation.                |
| High Ratio    | 0.1 – 1.0                | Ratio of high frequency reverberations to the Reverb Time. |
| Diffusion     | 0 – 10                   | Left and right spread of the reverberation.                |
| Density       | 0% – 100%                | Density of the reverberation.                              |
| HPF           | Thru, 21.2Hz – 8.00kHz   | High-pass filter cutoff frequency.                         |
| LPF           | 50.0Hz – 16.0kHz, Thru   | Low-pass filter cutoff frequency.                          |
| REV BAL       | 0% – 100%                | Reverb mix balance.                                        |
| Sync          | Off, On                  | Parameter tempo sync.                                      |
| Note          | , <b>用</b> 3- <i>6</i> 0 | Value used to calculate the delay time based on the tempo. |

#### EARLY REF

One-input, two-output early reflection effect.

| Parameter     | Range                                             | Description                                                       |
|---------------|---------------------------------------------------|-------------------------------------------------------------------|
| Туре          | S-Hall, L-Hall, Random, Reverse, Plate,<br>Spring | Early reflection type.                                            |
| Room Size     | 0.1 – 20.0                                        | Room size; determines interval between early reflections.         |
| Liveness      | 0 – 10                                            | Decay of the early reflections (0: least lively; 10: most lively) |
| Initial Delay | 1.0ms – 500.0ms                                   | Delay before the early reflection.                                |
| Diffusion     | 0 – 10                                            | Width of the reflections in the stereo field.                     |
| Density       | 0% – 100%                                         | Density of the reflections.                                       |
| ER Number     | 1 – 19                                            | Number of reflections.                                            |
| Feedback Gain | -99% – 99%                                        | Amount of feedback.                                               |
| High Ratio    | 0.1 – 1.0                                         | Amount of high-frequency feedback.                                |
| HPF           | Thru, 21.2Hz – 8.00kHz                            | High-pass filter cutoff frequency.                                |
| LPF           | 50.0Hz – 16.0kHz, Thru                            | Low-pass filter cutoff frequency.                                 |

#### GATE REVERB, REVERSE GATE

One-input, two-output early reflection with gate, and an early reflection with reverse gate.

| Parameter     | Range                  | Description                                               |
|---------------|------------------------|-----------------------------------------------------------|
| Туре          | Туре-А, Туре-В         | Early reflection type.                                    |
| Room Size     | 0.1 – 20.0             | Room size; determines interval between early reflections. |
| Liveness      | 0 – 10                 | Decay of the early reflections                            |
| Initial Delay | 1.0ms – 500.0ms        | Delay before the early reflection.                        |
| Diffusion     | 0 – 10                 | Width of the reflections in the stereo field.             |
| Density       | 0% – 100%              | Density of the reflections.                               |
| ER Number     | 1 – 19                 | Number of reflections.                                    |
| Feedback Gain | -99% – 99%             | Amount of feedback.                                       |
| High Ratio    | 0.1 – 1.0              | Amount of high-frequency feedback.                        |
| HPF           | Thru, 21.2Hz – 8.00kHz | High-pass filter cutoff frequency.                        |
| LPF           | 50.0Hz – 16.0kHz, Thru | Low-pass filter cutoff frequency.                         |

## CHORUS

Two-input, two-output chorus effect.

| Parameter  | Range            | Description                                               |
|------------|------------------|-----------------------------------------------------------|
| Frequency  | 0.05Hz – 10.00Hz | Modulation speed                                          |
| AM Depth   | 0% – 100%        | Depth of amplitude modulation.                            |
| PM Depth   | 0% – 100%        | Depth of pitch modulation.                                |
| MOD. Delay | 1.0ms – 500.0ms  | Delay time of modulation.                                 |
| Sync       | Off, On          | Parameter tempo sync.                                     |
| Note       | 册3-00            | Value used to calculate the frequency based on the tempo. |

# FLANGE

Two-input, two-output flanger effect.

| Parameter     | Range                  | Description                                               |
|---------------|------------------------|-----------------------------------------------------------|
| Frequency     | 0.05Hz – 10.00Hz       | Modulation speed                                          |
| Depth         | 0% – 100%              | Depth of modulation.                                      |
| MOD. Delay    | 1.0ms – 500.0ms        | Delay time of modulation.                                 |
| Feedback Gain | -99% – 99%             | Amount of feedback.                                       |
| Sync          | Off, On                | Parameter tempo sync.                                     |
| Note          | <b>用</b> 3- <i>6</i> 0 | Value used to calculate the frequency based on the tempo. |

#### SYMPHONIC

Two-input, two-output symphonic effect.

| Parameter  | Range                   | Description                                               |
|------------|-------------------------|-----------------------------------------------------------|
| Frequency  | 0.05Hz – 10.00Hz        | Modulation speed                                          |
| Depth      | 0% – 100%               | Depth of modulation.                                      |
| MOD. Delay | 1.0ms – 500.0ms         | Delay time of modulation.                                 |
| Sync       | Off, On                 | Parameter tempo sync.                                     |
| Note       | <b>177</b> 3- <i>60</i> | Value used to calculate the frequency based on the tempo. |

#### PHASER

Two-input, two-output 16-stage phase-shift effect.

| Parameter     | Range                                | Description                                               |
|---------------|--------------------------------------|-----------------------------------------------------------|
| Frequency     | 0.05Hz – 10.00Hz                     | Modulation speed                                          |
| Depth         | 0% – 100%                            | Depth of modulation.                                      |
| Feedback Gain | -99% – 99%                           | Amount of feedback.                                       |
| Offset        | 0 – 100                              | Offset of the phase shifted frequency.                    |
| Phase         | 0° – 355°                            | Left/right balance of modulation.                         |
| Stage         | 2 – 16                               | Number of phase shift stages.                             |
| HPF           | Thru, 21.2Hz – 8.00kHz               | High-pass filter cutoff frequency.                        |
| LPF           | 50.0Hz – 16.0kHz, Thru               | Low-pass filter cutoff frequency.                         |
| Sync          | Off, On                              | Parameter tempo sync.                                     |
| Note          | <b>III</b> <sup>3</sup> - <i>6</i> 0 | Value used to calculate the frequency based on the tempo. |

#### **M BAND COMP**

Two-input, two-output three-band compressor. Each band has solo and gain reduction metering.

| Parameter    | Range             | Description                          |
|--------------|-------------------|--------------------------------------|
| Low Gain     | -12.0dB - +12.0dB | Low-band gain.                       |
| Mid Gain     | -12.0dB - +12.0dB | Mid-band gain.                       |
| High Gain    | -12.0dB - +12.0dB | High-band gain.                      |
| Total Gain   | -72dB - +12dB     | Overall gain.                        |
| L-M XOver    | 21.2Hz – 8.00kHz  | Low-to-mid crossover frequency.      |
| M-H XOver    | 21.2Hz – 8.00kHz  | Mid-to-high crossover frequency.     |
| Knee         | 0 – 5             | Crossover knee (all bands).          |
| Make Up      | Off, On           | Automatically adjusts output level.  |
| Low Thr      | -54dB – 0dB       | Low threshold.                       |
| Low Ratio    | 1:1 – ∞:1         | Low ratio.                           |
| Low Attack   | 0ms – 120ms       | Low attack time.                     |
| Low Release  | 3.34ms – 42.7s    | Low release time.                    |
| Low Bypass   | Off, On           | Compression bypass feature for low.  |
| Low Solo     | Off, On           | Solo feature for low.                |
| Mid Thr      | -54dB – 0dB       | Mid threshold.                       |
| Mid Ratio    | 1:1 – ∞:1         | Mid ratio.                           |
| Mid Attack   | 0ms – 120ms       | Mid attack time.                     |
| Mid Release  | 3.34ms – 42.7s    | Mid release time.                    |
| Mid Bypass   | Off, On           | Compression bypass feature for mid.  |
| Mid Solo     | Off, On           | Solo feature for mid.                |
| High Thr     | -54dB – 0dB       | High threshold.                      |
| High Ratio   | 1:1 – ∞:1         | High Ratio                           |
| High Attack  | 0ms – 120ms       | High attack time.                    |
| High Release | 3.34ms – 42.7s    | High release time.                   |
| High Bypass  | Off, On           | Compression bypass feature for high. |
| High Solo    | Off, On           | Solo feature for high.               |

#### PING PONG DELAY

One-input, two-output ping pong delay. The delayed sound alternates between left and right at equal intervals.

| Parameter     | Range                  | Description                                                |
|---------------|------------------------|------------------------------------------------------------|
| Delay         | 1.0ms – 1350.0ms       | Delay time.                                                |
| Feedback Gain | -99% – 99%             | Amount of feedback.                                        |
| High Ratio    | 0.1 – 1.0              | Amount of high-frequency feedback.                         |
| HPF           | Thru, 21.2Hz – 8.00kHz | High-pass filter cutoff frequency.                         |
| LPF           | 50.0Hz – 16.0kHz, Thru | Low-pass filter cutoff frequency.                          |
| Sync          | Off, On                | Parameter tempo sync.                                      |
| Note          | , 00 - 1               | Value used to calculate the delay time based on the tempo. |

#### DUAL PITCH

Two-input, two-output pitch-shift effect.

| Parameter       | Range            | Description                                         |  |
|-----------------|------------------|-----------------------------------------------------|--|
| Pitch 1         | -24 – 24         | Pitch of Ch1 (semitone increments).                 |  |
| Fine 1          | -50 – 50         | Pitch of Ch1 (1 cent increments).                   |  |
| Level 1         | -100 – 100       | Volume of Ch1.                                      |  |
| Pan 1           | L63 – R63        | Pan of Ch1.                                         |  |
| Delay 1         | 1.0ms – 1000.0ms | Delay time of Ch1.                                  |  |
| Feedback Gain 1 | -99 – 99         | Feedback level of Ch1.                              |  |
| Pitch 2         | -24 – 24         | Pitch of Ch2 (semitone increments).                 |  |
| Fine 2          | -50 – 50         | Pitch of Ch2 (1 cent increments).                   |  |
| Level 2         | -100 – 100       | Volume of Ch2.                                      |  |
| Pan 2           | L63 – R63        | Pan of Ch2.                                         |  |
| Delay 2         | 1.0ms – 1000.0ms | Delay time of Ch2.                                  |  |
| Feedback Gain 2 | -99 – 99         | Feedback level of Ch2.                              |  |
| Mode            | 1 – 10           | Width of pitch shift.                               |  |
| Sync            | Off, On          | Parameter tempo sync.                               |  |
| Note 1          | , 00 - 🚽         | Value used to calculate Delay 1 based on the tempo. |  |
| Note 2          | , 00 - 🚽         | Value used to calculate Delay 2 based on the tempo. |  |

#### OUTPUT DELAY

Two-input, two-output single delay. When used for INS FX 1–6, this delay is good for delay compensation.

| Parameter | Range                                                      | Description                                                      |
|-----------|------------------------------------------------------------|------------------------------------------------------------------|
| LR LINK   | On, Off                                                    | Links the left and right delays.                                 |
| Delay     | 0.3 – 343.6 meter<br>1.1 – 1127.3 feet<br>1.00 – 1000.00ms | You can specify the delay time in meters, feet, or milliseconds. |

- 54 -

# **SEND TO AUX screen**

Allows you to configure the amount of signal from each channel is sent to the AUX buses. You can drag left and right to view other buses.

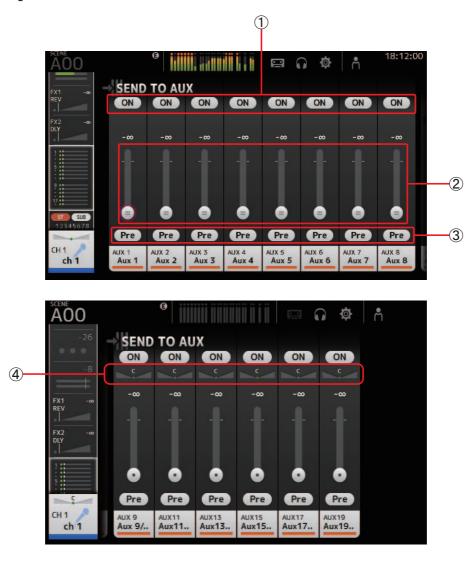

#### (1) Send button

Determines whether a signal is sent (on) or not sent (off) to the corresponding AUX bus.

#### (2) Send level slider

Determines the amount of signal sent to the corresponding AUX bus.

#### ③ Pre button

Allows you to select whether the pre-fader or post-fader signal is sent to the corresponding AUX bus. **On**: Before the fader

Off: After the fader

#### 4 Send pan slider

Displayed for stereo AUX buses. Allows you to adjust the pan of the signal sent to the AUX bus.

# **ASSIGN screen**

Allows you configure recall safe and mute safe settings, DCA group assignments, signals sent to the SUB bus, etc. for each channel.

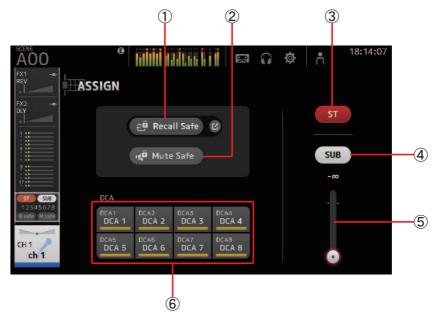

#### 1 Recall Safe button

Turns Recall Safe on and off for the corresponding channel. You can display the RECALL SAFE screen by clicking the jump button in the right corner of the Recall Safe button. ( $\rightarrow$ page 22)

#### 2 Mute Safe button

You can temporarily exclude certain channels from a mute group. If you mute a mute group, any channels in that group that have mute safe enabled will not be muted.

#### ③ ST button

Turns the channel's assignment to the stereo channel on and off.

#### ④ SUB button

Determines whether the channel's signal is sent (on) or not sent (off) to the SUB bus.

#### **(5)** SUB level slider

Determines the amount of signal sent from the selected channel to the SUB bus.

#### 6 DCA buttons

Turns the channel's assignment to each DCA group (1–8) on and off. You can assign a channel to multiple DCA groups if desired.

# CH VIEW screen

Provides an overview of all the settings for a channel.

You can change settings using this screen, in addition to the corresponding feature's configuration screen. Items displayed on this screen vary depending on the type of channel selected.

# CH1–CH32

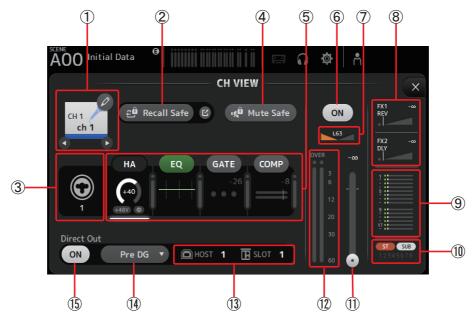

#### $(\ensuremath{\underline{1}})$ Channel name

Click to display the CH NAME screen ( $\rightarrow$ page 69).

Click to display information for a different channel.

#### 2 Recall Safe button

Turns Recall Safe on and off for the corresponding channel.

You can display the RECALL SAFE screen by clicking the jump button in the right corner of the Recall Safe button.

#### ③ Input source indicator

Displays the input channel's input source. You can select the input source on the INPUT screen.

#### (4) Mute Safe button

Click to temporarily exclude the selected channel from the input mute group.

If you mute the input mute group, any channels in that group that have mute safe enabled will not be muted.

#### **(5) HA/EQ/GATE/COMP boxes**

Click to display the configuration screen for the corresponding feature.

You can click the EQ, GATE, and COMP buttons displayed here to turn the corresponding feature on and off.

**HA box**: Displays the INPUT screen ( $\rightarrow$ page 39).

**EQ box**: Displays the EQ screen ( $\rightarrow$ page 42).

**GATE box**: Displays the GATE screen ( $\rightarrow$ page 45).

**COMP box**: Displays the COMP screen ( $\rightarrow$ page 47).

#### 6 Channel on/off button

Turns the selected channel on and off.

#### ⑦ Channel pan slider

Adjusts the pan for the selected channel.

#### 8 FX1/FX2 boxes

Displays the effect type.

When selected, you can use the mouse wheel to adjust the effects send level. You can also display the corresponding effect's configuration screen by clicking again.

Each box displays the amount of signal from the selected channel that is sent to the corresponding effects module. Send level, the selected channel's fader level, and the actual send level grouped with the DCA is displayed in the triangular bar. The information displayed here indicates whether the signal sent to the effects module is the pre-fader or post-fader signal. Pre-fader signal is displayed in green; post-fader signal is displayed in gray.

- 57 -

#### (9) SEND TO AUX box

Click when selected to display the SEND TO AUX screen.

Displays the amount of signal from the selected channel that is sent to each AUX bus.

Send level, the selected channel's fader level, and the actual send level grouped with the DCA is displayed in the horizontal bar.

The information displayed here indicates whether the signal sent to the AUX bus is the pre-fader or post-fader signal. Prefader signal is displayed in green; post-fader signal is displayed in gray.

#### 1 ASSIGN box

Displays the ASSIGN screen. (→page 56)

- (1) Channel output level slider Adjusts the fader level for the selected channel.
- Channel output level meter
   Displays the output level for the selected channel.

③ Direct out port indicator Indicates the channel's direct out port (i.e., output jack).

#### (1) Direct out point button

Allows you to set the point of the direct out signal.

**Pre DG**: Before the digital gain

Pre HPF: Before the high-pass filter

Pre Fader: Before the fader

Post Fader: After the fader

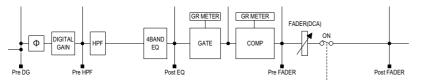

#### (5) Direct out on/off button

Turns the direct out on and off.

# CH33-CH40

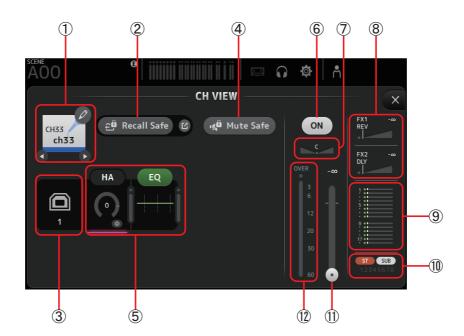

#### (1) Channel name

Click to display the CH NAME screen ( $\rightarrow$ page 69).

Click to display information for a different channel.

#### 2 Recall Safe button

Turns Recall Safe on and off for the corresponding channel. You can display the RECALL SAFE screen by clicking the jump button in the right corner of the Recall Safe button.

#### ③ Input source indicator

Displays the input channel's input source. You can select the input source on the INPUT screen.

#### (4) Mute Safe button

Click to temporarily exclude the selected channel from the input mute group.

If you mute the input mute group, any channels in that group that have mute safe enabled will not be muted.

#### **(5) HA/EQ boxes**

Click to display the configuration screen for the corresponding feature. You can click the EQ button displayed here to turn EQ on and off. **HA box**: Displays the INPUT screen ( $\rightarrow$ page 39). **EQ box**: Displays the EQ screen ( $\rightarrow$ page 42).

#### 6 Channel on/off button

Turns the selected channel on and off.

#### $\ensuremath{\overline{0}}$ Channel pan slider

Adjusts the pan for the selected channel.

#### 8 FX1/FX2 boxes

#### Displays the effect type.

When selected, you can use the mouse wheel to adjust the effects send level. You can also display the corresponding effect's configuration screen by clicking again.

Each box displays the amount of signal from the selected channel that is sent to the corresponding effects module. Send level, the selected channel's fader level, and the actual send level grouped with the DCA is displayed in the triangular bar. The information displayed here indicates whether the signal sent to the effects module is the pre-fader or post-fader signal.

Pre-fader signal is displayed in green; post-fader signal is displayed in gray.

#### (9) SEND TO AUX box

Click when selected to display the SEND TO AUX screen.

Displays the amount of signal from the selected channel that is sent to each AUX bus.

Send level, the selected channel's fader level, and the actual send level grouped with the DCA is displayed in the horizontal bar.

The information displayed here indicates whether the signal sent to the AUX bus is the pre-fader or post-fader signal. Prefader signal is displayed in green; post-fader signal is displayed in gray.

#### 1 ASSIGN box

Displays the ASSIGN screen. (→page 56)

#### (1) Channel output level slider

Adjusts the fader level for the selected channel.

#### 12 Channel output level meter

# ST IN 1L-ST IN 2R

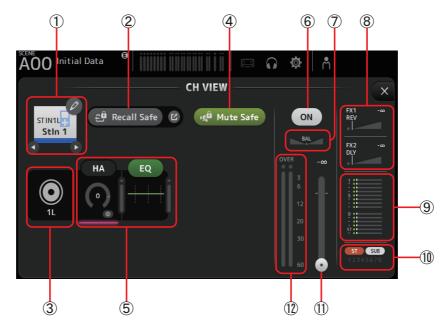

#### (1) Channel name

Click to display the CH NAME screen (→page 69). Click to display information for a different channel.

#### 2 Recall Safe button

Turns Recall Safe on and off for the corresponding channel. You can display the RECALL SAFE screen by clicking the jump button in the right corner of the Recall Safe button.

#### ③ Input source indicator

Displays the input channel's input source. You can select the input source on the INPUT screen.

#### (4) Mute Safe button

Click to temporarily exclude the selected channel from the input mute group.

If you mute the input mute group, any channels in that group that have mute safe enabled will not be muted.

#### **(5) HA/EQ boxes**

Click to display the configuration screen for the corresponding feature. You can click the EQ button displayed here to turn EQ on and off. **HA box**: Displays the INPUT screen ( $\rightarrow$ page 39). **EQ box**: Displays the EQ screen ( $\rightarrow$ page 42).

#### 6 Channel on/off button

Turns the selected channel on and off.

#### (7) Channel pan slider

Adjusts the pan for the selected channel.

#### 8 FX1/FX2 boxes

Displays the effect type.

When selected, you can use the mouse wheel to adjust the effects send level. You can also display the corresponding effect's configuration screen by clicking again.

Each box displays the amount of signal from the selected channel that is sent to the corresponding effects module.

Send level, the selected channel's fader level, and the actual send level grouped with the DCA is displayed in the triangular bar. The information displayed here indicates whether the signal sent to the effects module is the pre-fader or post-fader signal. Pre-fader signal is displayed in green; post-fader signal is displayed in gray.

#### (9) SEND TO AUX box

Click when selected to display the SEND TO AUX screen.

Displays the amount of signal from the selected channel that is sent to each AUX bus.

Send level, the selected channel's fader level, and the actual send level grouped with the DCA is displayed in the horizontal bar.

The information displayed here indicates whether the signal sent to the AUX bus is the pre-fader or post-fader signal. Prefader signal is displayed in green; post-fader signal is displayed in gray.

- 60 -

10 ASSIGN box

Displays the ASSIGN screen. (→page 56)

- (1) **Channel output level slider** Adjusts the fader level for the selected channel.
- 12 Channel output level meter

Displays the output level for the selected channel.

# FX1L-FX2R

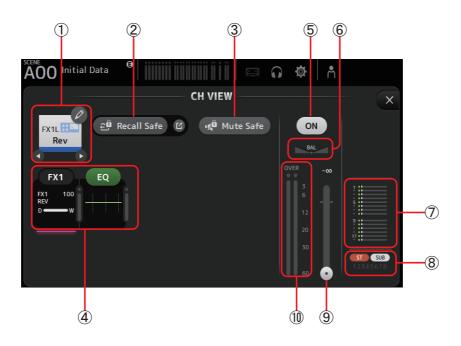

#### 1 Channel name

Click to display the CH NAME screen ( $\rightarrow$  page 69). Click to display information for a different channel.

#### (2) Recall Safe button

Turns Recall Safe on and off for the corresponding channel.

You can display the RECALL SAFE screen by clicking the jump button in the right corner of the Recall Safe button.

#### ③ Mute Safe button

Click to temporarily exclude the selected channel from the effects mute group. If you mute the effects mute group, any channels in that group that have mute safe enabled will not be muted.

#### 4 FX/EQ boxes

Click to display the configuration screen for the corresponding feature.

You can click the EQ button displayed here to turn EQ on and off.

**FX box**: Displays the FX screen ( $\rightarrow$ page 49).

**EQ box**: Displays the EQ screen ( $\rightarrow$ page 42).

#### **(5)** Channel on/off button

Turns the selected channel on and off.

#### (6) Channel pan slider

Adjusts the pan for the selected channel.

#### 1 SEND TO AUX box

Click when selected to display the SEND TO AUX screen.

Displays the amount of signal from the selected channel that is sent to each AUX bus.

Send level, the selected channel's fader level, and the actual send level grouped with the DCA is displayed in the horizontal bar.

The information displayed here indicates whether the signal sent to the AUX bus is the pre-fader or post-fader signal. Prefader signal is displayed in green; post-fader signal is displayed in gray.

#### **(8)** ASSIGN box

Displays the ASSIGN screen. (→page 56)

(9) **Channel output level slider** Adjusts the fader level for the selected channel.

## 10 Channel output level meter

Displays the output level for the selected channel.

# DCA1-DCA8

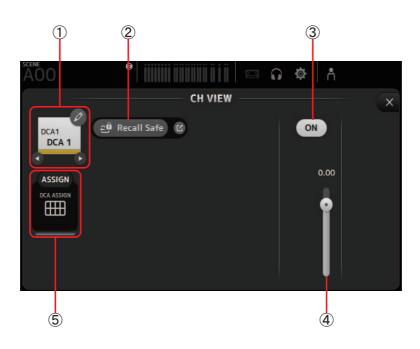

# 1 Channel name

Click to display the CH NAME screen ( $\rightarrow$ page 69).

♥/♥ Click to display information for a different channel.

#### (2) Recall Safe button

Turns Recall Safe on and off for the corresponding channel. You can display the RECALL SAFE screen by clicking the jump button in the right corner of the Recall Safe button.

#### ③ Channel on/off button

Turns the selected channel on and off.

#### (4) Channel output level slider

Adjusts the fader level for the selected channel.

#### 5 ASSIGN box

Click when selected to display the DCA ASSIGN screen. (→page 74)

# AUX 1-AUX 8

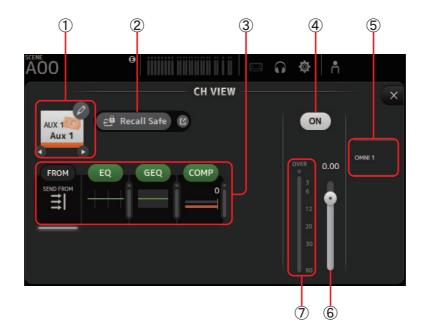

#### 1 Channel name

Click to display the CH NAME screen (→page 69). Click to display information for a different channel.

#### 2 Recall Safe button

Turns Recall Safe on and off for the corresponding channel.

You can display the RECALL SAFE screen by clicking the jump button in the right corner of the Recall Safe button.

#### ③ FROM/EQ/GEQ/COMP boxes

Click to display the configuration screen for the corresponding feature.

You can click the EQ, GEQ, and COMP buttons displayed here to turn the corresponding feature on and off.

**FROM box**: Displays the SEND FROM screen (→page 73).

**EQ box**: Displays the EQ screen ( $\rightarrow$ page 42).

**GEQ box**: Displays the GEQ screen (→page 70).

**COMP box**: Displays the COMP screen ( $\rightarrow$ page 47).

#### (4) Channel on/off button

Turns the selected channel on and off.

⑤ OUTPUT box Displays the OUTPUT screen. (→page 72)

6 **Channel output level slider** Adjusts the fader level for the selected channel.

#### (7) Channel output level meter

# AUX 9-AUX 20

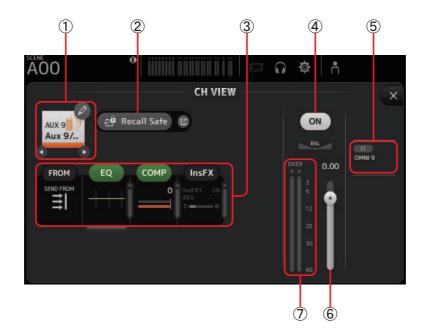

#### 1 Channel name

Click to display the CH NAME screen (→page 69). Click to display information for a different channel.

#### 2 Recall Safe button

Turns Recall Safe on and off for the corresponding channel. You can display the RECALL SAFE screen by clicking the jump button in the right corner of the Recall Safe button.

#### ③ FROM/EQ/COMP/InsFX boxes

Click to display the configuration screen for the corresponding feature.

You can click the EQ and COMP buttons displayed here to turn the corresponding feature on and off.

**FROM box**: Displays the SEND FROM screen ( $\rightarrow$ page 73). **EQ box**: Displays the EQ screen ( $\rightarrow$ page 42).

**COMP box**: Displays the COMP screen ( $\rightarrow$  page 47).

**InsFX box**: Displays the FX screen ( $\rightarrow$ page 49).

#### (4) Channel on/off button

Turns the selected channel on and off.

⑤ OUTPUT box Displays the OUTPUT screen. (→page 72)

6 **Channel output level slider** Adjusts the fader level for the selected channel.

#### ⑦ Channel output level meter

#### SUB

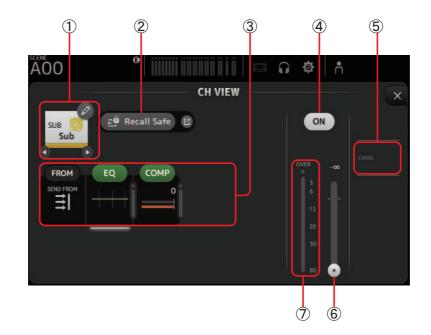

#### 1 Channel name

Click to display the CH NAME screen (→page 69). Click to display information for a different channel.

#### 2 Recall Safe button

Turns Recall Safe on and off for the corresponding channel. You can display the RECALL SAFE screen by clicking the jump button in the right corner of the Recall Safe button.

#### ③ FROM/EQ/COMP boxes

Click to display the configuration screen for the corresponding feature. You can click the EQ and COMP buttons displayed here to turn the corresponding feature on and off. FROM box: Displays the SEND FROM screen (→page 73). EQ box: Displays the EQ screen (→page 42). COMP box: Displays the COMP screen (→page 47).

#### (4) Channel on/off button

Turns the selected channel on and off.

⑤ OUTPUT box Displays the OUTPUT screen. (→page 72)

#### **(6)** Channel output level slider

Adjusts the fader level for the selected channel.

#### $(\ensuremath{\overline{\textit{7}}})$ Channel output level meter

# ST L, ST R

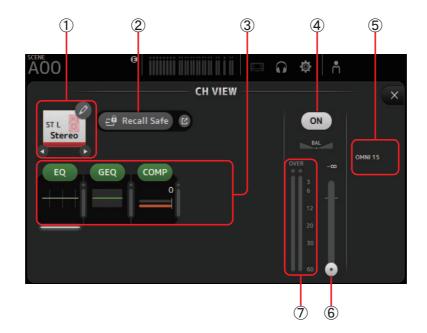

#### 1 Channel name

Click to display the CH NAME screen (→page 69). ♦ / Click to display information for a different channel.

#### 2 Recall Safe button

Turns Recall Safe on and off for the corresponding channel. You can display the RECALL SAFE screen by clicking the jump button in the right corner of the Recall Safe button.

#### ③ FROM/EQ/GEQ/COMP boxes

Click to display the configuration screen for the corresponding feature.

You can click the EQ, GEQ, and COMP buttons displayed here to turn the corresponding feature on and off.

**FROM box**: Displays the SEND FROM screen (→page 73).

**EQ box**: Displays the EQ screen ( $\rightarrow$ page 42).

**GEQ box**: Displays the GEQ screen ( $\rightarrow$ page 70).

**COMP box**: Displays the COMP screen ( $\rightarrow$ page 47).

#### (4) Channel on/off button

Turns the selected channel on and off.

⑤ OUTPUT boxDisplays the OUTPUT screen. (→page 72)

6 **Channel output level slider** Adjusts the fader level for the selected channel.

#### ⑦ Channel output level meter

## MATRIX1- MATRIX4

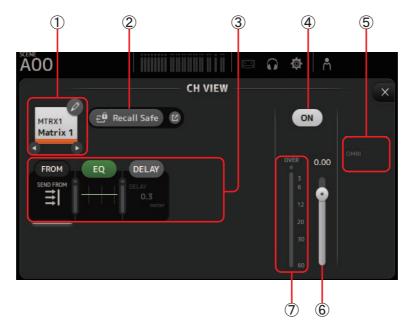

#### 1 Channel name

Touch to display the CH NAME screen. Touch **(**) **(**) to display information for a different channel.

#### (2) Recall Safe button

Turns recall safe on and off for the corresponding channel.

You can display the RECALL SAFE screen ( $\rightarrow$  page 22) by touching the jump button in the right corner of the Recall Safe button.

#### **③ FROM/EQ/DELAY Boxes**

Touch to display the configuration screen for the corresponding feature. You can touch the EQ, and DELAY buttons displayed here to turn the corresponding feature on and off. FROM box: Displays the SEND FROM screen. (→page 73) EQ box: Displays the EQ screen. (→page 42) DELAY box: Displays the DELAY screen. (→page 75)

#### ④ Channel on/off button

Turns the selected channel on and off.

⑤ OUTPUT box Displays the OUTPUT screen. (→page 72)

6 **Channel output level slider** Adjusts the fader level for the selected channel.

#### ⑦ Channel output level meter

Displays the channel's output signal level.

# **CH VIEW screen menu**

The following items are displayed in the menu area when the CH VIEW screen is displayed.

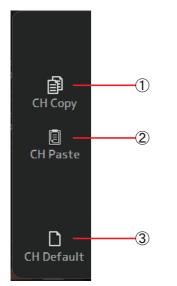

# 1 CH Copy

Copies the settings of the current channel.

#### 2 CH Paste

Pastes settings from the copied channel and applies them to the selected channel.

#### ③ CH Default

Resets the settings of the current channel to their default values.

# **CH NAME screen**

Allows you to set the channel name, icon, and channel color.

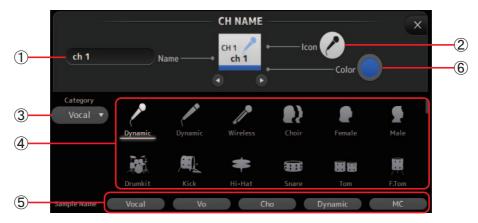

#### 1 Name text box

Enter the channel name here.

Click the text box to enter the name using your computer keyboard.

#### 2 Icon button

Click to display a list of available channel icons.

#### 3 Category button

Allows you to select a different category of channel icons. The available categories vary depending on the type of channel.

#### (4) Channel icon list

Click to apply the channel icon. You can drag this area up and down to display all of the available icons.

#### **(5)** Sample Name button

Displays a list of commonly used channel names based on the selected channel icon. Click on a sample name to use it as the channel name.

#### 6 Color button

Click to display a list of available channel colors.

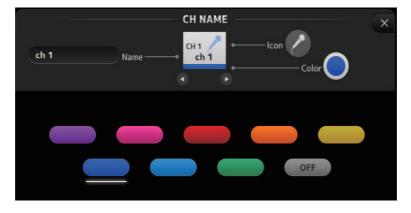

Click the desired color to use that color as the channel color.

# **GEQ** screen

You can use the internal graphic equalizer (GEQ) to process AUX 1–8 and STEREO channel signals. The GEQ is a mono, 12-band EQ. Each band is 1/3 octave wide, with an adjustable gain range of  $\pm 15$  db. 31 bands are available; you can adjust gain for up to 12 bands.

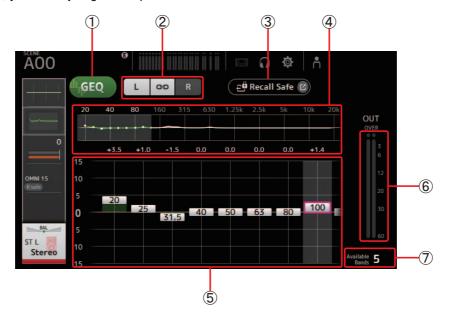

#### ① GEQ button

Turns the GEQ on and off.

#### (2) GEQ channel selection buttons

These buttons are displayed only when configuring the GEQ for stereo AUX buses or the STEREO channels. They are not displayed for mono AUX buses.

• : Turns the GEQ left/right channel link on and off.

L/R: Allows you select the left and right GEQ channels.

#### ③ Recall Safe button

Displays the RECALL SAFE screen. ( $\rightarrow$ page 22)

#### (4) EQ graph, band selection

Displays the EQ settings. Drag left or right or click an area to display the gain sliders for other bands.

(5) Gain sliders

Adjusts the gain for the corresponding band. Drag left or right to display the gain sliders for other bands.

6 **Output level meter** Displays the GEQ output level.

# (7) Available bands display

Displays the number of additional bands that you can adjust.

# **GEQ** screen menu

The following items are displayed in the menu area when the GEQ screen is displayed.

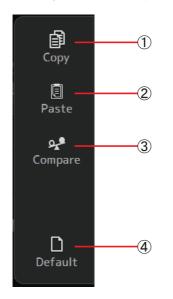

#### ① Copy

Copies the GEQ parameters of the selected channel to the clipboard.

#### 2 Paste

Pastes the GEQ parameters in the clipboard to the selected channel.

#### ③ Compare

Allows you to compare the GEQ parameters of the selected channel with the GEQ parameters in the clipboard by switching between the two.

#### (4) Default

Resets all GEQ settings to their default values.

# **OUTPUT** screen

Allows you to select the signals sent to the output channels (OMNI OUT 1–16). The buttons displayed vary depending on the type of output channel selected.

|                     |           | Buttons          |          |                       |                     |  |  |  |  |  |  |  |  |  |
|---------------------|-----------|------------------|----------|-----------------------|---------------------|--|--|--|--|--|--|--|--|--|
| Output channel type | ST button | Out Gain Buttons | Φ button | OMNI OUT<br>indicator | OMNI OUT<br>Buttons |  |  |  |  |  |  |  |  |  |
| AUX 1–8             | -         | 0                | 0        | 0                     | 0                   |  |  |  |  |  |  |  |  |  |
| AUX9/10-AUX19/20    | 0         | 0                | 0        | 0                     | 0                   |  |  |  |  |  |  |  |  |  |
| SUB                 | -         | 0                | 0        | 0                     | 0                   |  |  |  |  |  |  |  |  |  |
| STEREO              | -         | 0                | 0        | 0                     | 0                   |  |  |  |  |  |  |  |  |  |
| MATRIX1-4           | _         | 0                | 0        | 0                     | 0                   |  |  |  |  |  |  |  |  |  |

 $\odot$ : Displayed

-: Not displayed

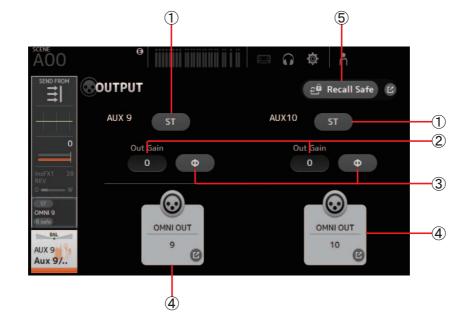

#### 1 ST button

Determines whether the stereo channel is output or not.

#### 2 Out Gain text box

Allows you to adjust the output gain.

When selected, you can use the mouse wheel to adjust the setting. Click again to use your computer keyboard to enter a value.

#### $\textcircled{3}\Phi$ (phase) button

Allows you to reverse the phase. When turned on, the output signal's phase is reversed.

#### 4 OMNI OUT button

Displays the number of the OMNI OUT to which the channel is directed. Up to two numbers can be displayed. For three or more numbers, "+" is displayed. Displays the OMNI OUT screen. (→page 21)

#### 5 Recall Safe button

Turns Recall Safe on and off for the corresponding channel. You can display the RECALL SAFE screen ( $\rightarrow$ page 22) by clicking the jump button in the right corner of the Recall Safe button.

# **SEND FROM screen**

Allows you to send signals from the each channels.

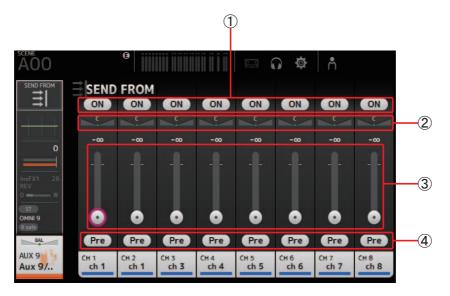

#### 1 ON button

Determines whether a signal is sent (on) or not sent (off) from the corresponding each channel.

#### 2 Send pan slider

Adjusts the pan of the input channel signal that is sent. For AUX 1–8, this slider is only displayed if the signal type is set to stereo. Not displayed for MATRIX 1–4.

#### 3 Send level slider

Determines the amount of signal sent from the corresponding each channel.

#### ④ Pre button

Allows you to select whether the pre-fader or post-fader signal is sent from the corresponding input channel. **On**: Before the fader

**Off**: After the fader

Not displayed for MATRIX 1–4. You can send the post-on signal of an AUX channel, STEREO channel, or SUB channel to a MATRIX channel.

# SEND FROM screen menu

The following items are displayed in the menu area when the SEND FROM screen is displayed.

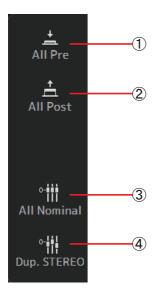

1 All Pre

Turns on all Pre buttons.

- ② All Post Turns off all Pre buttons.
- ③ All Nominal Sets all SEND levels to nominal (0 dB).
- ④ **Dup. STEREO** Duplicate STEREO. Copies each channel's fader level and applies it to the SEND level.

#### NOTE \_\_\_\_

This menu is not available for MATRIX channels 1-4.

# **DCA ASSIGN screen**

Allows you to group channels together by assigning them to DCA groups.

|               |                 |                 |            |              | 2)          |             | 4            | )      |
|---------------|-----------------|-----------------|------------|--------------|-------------|-------------|--------------|--------|
| A00           |                 | e i             |            |              |             | <b>a</b>    | - Å          |        |
|               | DCA             | ASSIG           | N          |              |             | Ę           | 🦻 Recall 🗄   | Safe 🖒 |
| (R safe)      | Сн 1            | СН 2            | CH 3       | СН 4         | Сн 5        | Сн 6        | Сн 7         | Сн 8   |
|               | ch 1            | ch 1            | ch 3       | ch 4         | ch 5        | <b>ch б</b> | ch 7         | ch 8   |
|               | сн 9            | сн10            | сн11       | Сн12         | сн13        | сн14        | сн15         | Сн16   |
|               | ch 9            | ch10            | ch11       | ch12         | ch13        | ch14        | ch15         | ch16   |
|               | Сн17            | сн18            | сн19       | сн20         | сн21        | сн22        | сн23         | СН24   |
|               | ch17            | ch18            | ch19       | ch20         | <b>ch21</b> | ch22        | ch23         | ch24   |
|               | сн25            | сн26            | Сн27       | сн28         | сн29        | снзо        | снз1         | снз2   |
|               | ch25            | ch26            | ch27       | ch28         | <b>ch29</b> | <b>ch30</b> | ch <b>31</b> | ch32   |
|               | снзз            | СН34            | CH35       | снз6         | Сн37        | снз8        | снз9         | сн40   |
|               | <b>сh33</b>     | ch <b>34</b>    | ch35       | <b>ch36</b>  | ch37        | ch38        | ch <b>39</b> | ch40   |
| DCA1<br>DCA 1 | STIN1<br>Stin 1 | STIN2<br>Stln 2 | FX1<br>Rev | FX2<br>Delay |             |             |              |        |
|               |                 |                 |            |              |             |             |              |        |

#### (1) Channel display area

Member channels of selected DCA group assigned to these channel strips

3

#### 2 DCA ASSIGN buttons

Allow you to select which channels are assigned to the current DCA group. Selected channels are highlighted.

3 CH VIEW button

Displays the CH VIEW screen. (→page 57)

#### 4 Recall Safe button

Turns Recall Safe on and off for the corresponding channel. You can display the RECALL SAFE screen ( $\rightarrow$ page 22) by clicking the jump button in the right corner of the Recall Safe button.

# **DCA ASSIGN screen menu**

The following items are displayed in the menu area when the DCA ASSIGN screen is displayed.

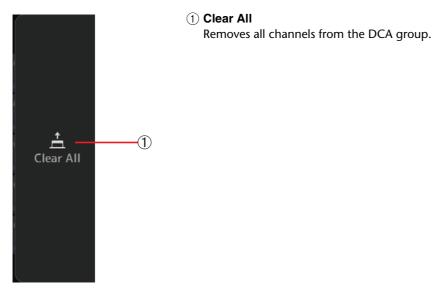

# **DELAY screen**

Allows you to configure the delay applied to the signal output from the MATRIX channels. This works well for delay compensation for speakers that are placed far away.

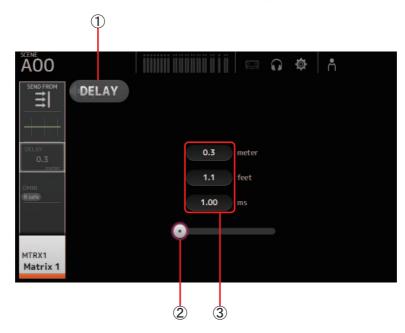

#### 1 DELAY button

Turns the DELAY on and off.

#### 2 DELAY slider

Allows you to adjust the delay time. You can specify the delay time in meters, feet, or milliseconds.

#### ③ DELAY setting

Determines the delay time by specifying distance (meters or feet) or time (milliseconds). Touch a text box to display the keyboard and enter a value.

NOTE

The "Display Delay Scale" setting in the Setup menu of the menu bar allows you to select the desired units (meters, feet, milliseconds) that are displayed in the MATRIX channel DELAY box. ( $\rightarrow$ page 7)

# List of parameters saved in Scenes and Presets

# CH 1-40

|                    |                 |       |      | Channe          | l Library | Recall*3 |        |        |       | Can use Scene Recall Safe |    |        |            |      |       |       |                 |
|--------------------|-----------------|-------|------|-----------------|-----------|----------|--------|--------|-------|---------------------------|----|--------|------------|------|-------|-------|-----------------|
|                    |                 |       | Reca | ll CH           |           |          |        |        |       |                           |    |        |            |      |       |       | Stereo          |
|                    |                 |       |      | (Exclude)       | )         | Recall   | Recall | Recall | Scene | All                       | НА | Input  | Processing | Send | Fader | Name  | Link            |
|                    |                 | (All) | HA   | Input<br>Select | Name      | EQ       | Gate   | Comp   |       | 7.11                      |    | Select | rocessing  | То   | /On   | Tunic |                 |
|                    | Gain            | 0     |      | 0               | 0         |          |        |        | 0     | 0                         | 0  |        |            |      |       |       | 0               |
|                    | +48V            | 0     |      | 0               | 0         |          |        |        | 0     | 0                         | 0  |        |            |      |       |       |                 |
| HA                 | Φ               | 0     |      | 0               | 0         |          |        |        | 0     | 0                         | 0  |        |            |      |       |       |                 |
|                    | Digital<br>Gain | 0     |      | 0               | 0         |          |        |        | 0     | 0                         | 0  |        |            |      |       |       | 0               |
| Input Sele         | ect             | 0     | 0    |                 | 0         |          |        |        | 0     | 0                         |    | 0      |            |      |       |       | 0               |
| Channel N          | Name            | 0     | 0    | 0               |           |          |        |        | 0     | 0                         |    |        |            |      |       | 0     |                 |
| Category,          | Color, Icon     | 0     | 0    | 0               |           |          |        |        | 0     | 0                         |    |        |            |      |       | 0     | 0               |
| Stereo Lin         | ık              |       |      |                 |           |          |        |        | 0     | 0                         |    |        |            |      |       |       | 0               |
| Direct             | On              | 0     | 0    | 0               | 0         |          |        |        | 0     | 0                         |    |        |            |      |       |       | 0               |
| Out <sup>*1</sup>  | Point           | 0     | 0    | 0               | 0         |          |        |        | 0     | 0                         |    |        |            |      |       |       | 0               |
| HPF                |                 | 0     | 0    | 0               | 0         | 0        |        |        | 0     | 0                         |    |        | 0          |      |       |       | 0               |
| PEQ                |                 | 0     | 0    | 0               | 0         | 0        |        |        | 0     | 0                         |    |        | 0          |      |       |       | 0               |
| GATE <sup>*1</sup> |                 | 0     | 0    | 0               | 0         |          | 0      |        | 0     | 0                         |    |        | 0          |      |       |       | O <sup>*2</sup> |
| COMP*1             |                 | 0     | 0    | 0               | 0         |          |        | 0      | 0     | 0                         |    |        | 0          |      |       |       | O*2             |
|                    | Level           |       |      |                 |           |          |        |        | 0     | 0                         |    |        |            | 0    |       |       | 0               |
| TO AUX             | Pan             |       |      |                 |           |          |        |        | 0     | 0                         |    |        |            |      |       |       |                 |
| TO AUX             | On              |       |      |                 |           |          |        |        | 0     | 0                         |    |        |            | 0    |       |       | 0               |
|                    | Pre             |       |      |                 |           |          |        |        | 0     | 0                         |    |        |            | 0    |       |       | 0               |
|                    | Level           |       |      |                 |           |          |        |        | 0     | 0                         |    |        |            | 0    |       |       | 0               |
| TO FX              | On              |       |      |                 |           |          |        |        | 0     | 0                         |    |        |            | 0    |       |       | 0               |
|                    | Pre             |       |      |                 |           |          |        |        | 0     | 0                         |    |        |            | 0    |       |       | 0               |
| to st              | Assign          | 0     | 0    | 0               | 0         |          |        |        | 0     | 0                         |    |        |            |      |       |       | 0               |
|                    | Pan             | 0     | 0    | 0               | 0         |          |        |        | 0     | 0                         |    |        |            |      |       |       |                 |
| TO SUB             | Level           | 0     | 0    | 0               | 0         |          |        |        | 0     | 0                         |    |        |            | 0    |       |       | 0               |
|                    | On              | 0     | 0    | 0               | 0         |          |        |        | 0     | 0                         |    |        |            | 0    |       |       | 0               |
| On                 |                 |       |      |                 |           |          |        |        | 0     | 0                         |    |        |            |      | 0     |       | 0               |
| Fader              |                 |       |      |                 |           |          |        |        | 0     | 0                         |    |        |            |      | 0     |       | 0               |
| DCA Assig          |                 |       |      |                 |           |          |        |        | 0     | 0                         |    |        |            |      |       |       | 0               |
| Mute Safe          |                 |       |      |                 |           |          |        |        |       |                           |    |        |            |      |       |       | 0               |
| Recall Safe        | e               |       |      |                 |           |          |        |        |       |                           |    |        |            |      |       |       | 0               |
| CUE                |                 |       |      |                 |           |          |        |        |       |                           |    |        |            |      |       |       | 0               |

\*1 CH 1–32 only
\*2 Only parameters are linked. (Gain reduction control is not linked.)
\*3 Libraries created for CH 1–32 cannot recall to CH 33–40. Similarly, libraries created for CH 33–40 cannot recall to CH 1–32.

# ST IN 1, ST IN 2

|             |                 |       | Chanr | nel Library     | Recall |        |       |     |    | Can use | Scene Re                              | call Safe |        |      |        |
|-------------|-----------------|-------|-------|-----------------|--------|--------|-------|-----|----|---------|---------------------------------------|-----------|--------|------|--------|
|             |                 |       | Reca  | all CH          |        |        |       |     |    |         |                                       |           |        |      | Stereo |
|             |                 |       |       | (Exclude)       |        | Recall | Scene | All | НА | Input   | Processing                            | Send      | Fader/ | Name | Link   |
|             |                 | (All) | HA    | Input<br>Select | Name   | EQ     |       |     |    | Select  | · · · · · · · · · · · · · · · · · · · | То        | On     |      |        |
|             | Φ               | 0     |       | 0               | 0      |        | 0     | 0   | 0  |         |                                       |           |        |      |        |
| HA          | Digital<br>Gain | 0     |       | 0               | 0      |        | 0     | 0   | 0  |         |                                       |           |        |      | 0      |
| Input Sele  | ect             | O*1   | O*1   |                 | O*1    |        | 0     | 0   |    | 0       |                                       |           |        |      | 0      |
| Channel N   | Name            | 0     | 0     | 0               |        |        | 0     | 0   |    |         |                                       |           |        | 0    | 0      |
| Category,   | Color, Icon     | 0     | 0     | 0               |        |        | 0     | 0   |    |         |                                       |           |        | 0    | 0      |
| PEQ         |                 | 0     | 0     | 0               | 0      | 0      | 0     | 0   |    |         | 0                                     |           |        |      | 0      |
|             | Level           |       |       |                 |        |        | 0     | 0   |    |         |                                       | 0         |        |      | 0      |
|             | Pan             |       |       |                 |        |        | 0     | 0   |    |         |                                       |           |        |      |        |
|             | On              |       |       |                 |        |        | 0     | 0   |    |         |                                       | 0         |        |      | 0      |
|             | Pre             |       |       |                 |        |        | 0     | 0   |    |         |                                       | 0         |        |      | 0      |
|             | Level           |       |       |                 |        |        | 0     | 0   |    |         |                                       | 0         |        |      | 0      |
| TO FX       | On              |       |       |                 |        |        | 0     | 0   |    |         |                                       | 0         |        |      | 0      |
|             | Pre             |       |       |                 |        |        | 0     | 0   |    |         |                                       | 0         |        |      | 0      |
| to st       | Assign          | 0     | 0     | 0               | 0      |        | 0     | 0   |    |         |                                       |           |        |      | 0      |
| 10.31       | Balance         | 0     | 0     | 0               | 0      |        | 0     | 0   |    |         |                                       |           |        |      | 0      |
| TO SUB      | Level           | 0     | 0     | 0               | 0      |        | 0     | 0   |    |         |                                       | 0         |        |      | 0      |
| 10 208      | On              | 0     | 0     | 0               | 0      |        | 0     | 0   |    |         |                                       | 0         |        |      | 0      |
| On          |                 |       |       |                 |        |        | 0     | 0   |    |         |                                       |           | 0      |      | 0      |
| Fader       |                 |       |       |                 |        |        | 0     | 0   |    |         |                                       |           | 0      |      | 0      |
| DCA Assig   | ŋn              |       |       |                 |        |        | 0     | 0   |    |         |                                       |           |        |      | 0      |
| Mute Safe   | 9               |       |       |                 |        |        |       |     |    |         |                                       |           |        |      | 0      |
| Recall Safe | e               |       |       |                 |        |        |       |     |    |         |                                       |           |        |      | 0      |
| CUE         |                 |       |       |                 |        |        |       |     |    |         |                                       |           |        |      | 0      |

\*1 Input Select can only recall Libraries for the same channel.

# FX 1, FX 2

|                       |         |       | Chanr     | nel Library | Recall       |              |       |                            |     | Can use | Scene Re   | call Safe  |              |      |        |
|-----------------------|---------|-------|-----------|-------------|--------------|--------------|-------|----------------------------|-----|---------|------------|------------|--------------|------|--------|
|                       |         |       | Recall CH | l           |              |              | Scene | 14/54                      |     |         |            |            |              |      | Stereo |
|                       |         | (All) | (Exc      | lude)       | Recall<br>FX | Recall<br>EQ | Scene | With<br>Send <sup>*1</sup> | All | FX      | Processing | Send<br>To | Fader/<br>On | Name | Link   |
|                       |         | (711) | FX        | Name        |              |              |       | o cina                     |     |         |            |            |              |      |        |
| Channel Name          |         | 0     | 0         |             |              |              | 0     |                            | 0   |         |            |            |              | 0    | 0      |
| Category, Color, Icon |         | 0     | 0         |             |              |              | 0     |                            | 0   |         |            |            |              | 0    | 0      |
| FX                    |         | 0     |           | 0           | 0            |              | 0     |                            | 0   | 0       |            |            |              | 0    | -      |
| PEQ                   |         | 0     | 0         | 0           |              | 0            | 0     |                            | 0   |         | 0          |            |              |      | 0      |
|                       | Level   |       |           |             |              |              | 0     |                            | 0   |         |            | 0          |              |      | 0      |
|                       | Pan     |       |           |             |              |              | 0     |                            | 0   |         |            |            |              |      |        |
| TO AUX                | On      |       |           |             |              |              | 0     |                            | 0   |         |            | 0          |              |      | 0      |
|                       | Pre     |       |           |             |              |              | 0     |                            | 0   |         |            | 0          |              |      | 0      |
| to st                 | Assign  | 0     | 0         | 0           |              |              | 0     |                            | 0   |         |            |            |              |      | 0      |
| 10.31                 | Balance | 0     | 0         | 0           |              |              | 0     |                            | 0   |         |            |            |              |      | 0      |
| TO SUB                | Level   | 0     | 0         | 0           |              |              | 0     |                            | 0   |         |            | 0          |              |      | 0      |
| 10 208                | On      | 0     | 0         | 0           |              |              | 0     |                            | 0   |         |            | 0          |              |      | 0      |
| On                    |         |       |           |             |              |              | 0     |                            | 0   |         |            |            | 0            |      | 0      |
| Fader                 |         |       |           |             |              |              | 0     |                            | 0   |         |            |            | 0            |      | 0      |
| DCA Assig             | gn      |       |           |             |              |              | 0     |                            | 0   |         |            |            |              |      | 0      |
| Mute Safe             | 9       |       |           |             |              |              |       |                            |     |         |            |            |              |      | 0      |
| Recall Safe           | e       |       |           |             |              |              |       |                            |     |         |            |            |              |      | 0      |
| CUE                   |         |       |           |             |              |              |       |                            |     |         |            |            |              |      | 0      |

\*1 For With Send, TO FX signals from CH 1–40, ST IN 1, and ST IN 2 can be recall safe.

# AUX

|                      |                   |       |                   | Cha                | nnel Li | brary Re     | ecall  |                              |                            |       |              |     | Can  | use Scer          | ne Reca    | l Safe       |       |      |                 |
|----------------------|-------------------|-------|-------------------|--------------------|---------|--------------|--------|------------------------------|----------------------------|-------|--------------|-----|------|-------------------|------------|--------------|-------|------|-----------------|
|                      |                   |       | Recal             | I CH <sup>*4</sup> |         |              |        |                              |                            |       |              |     |      |                   |            |              |       |      | Stereo          |
|                      |                   |       | (                 | Exclude            | e)      | Recall<br>EQ | Recall | Recall<br>COMP <sup>*1</sup> | Recall<br>FX <sup>*2</sup> | Scene | With<br>Send | All | FX*2 | GEQ <sup>*1</sup> | Processing | Fader/<br>On | Gain/ | Name |                 |
|                      |                   | (All) | GEQ <sup>*1</sup> | FX*2               | Name    |              | GLQ    | COIVII                       | 17                         |       |              | -   |      |                   |            | •            |       |      |                 |
| Channel N            | lame              | 0     | 0                 | 0                  |         |              |        |                              |                            | 0     |              | 0   |      |                   |            |              |       | 0    | 0 <sup>*2</sup> |
| Category,            | Color, Icon       | 0     | 0                 | 0                  |         |              |        |                              |                            | 0     |              | 0   |      |                   |            |              |       | 0    | 0               |
| Signal Typ           | e*1               |       |                   |                    |         |              |        |                              |                            | 0     |              | 0   |      |                   |            |              |       |      | 0               |
| Pan Link             |                   | 0     | 0                 | 0                  | 0       |              |        |                              |                            | 0     |              | 0   |      |                   |            |              |       |      | 0               |
| PEQ                  |                   | 0     | 0                 | 0                  | 0       | 0            |        |                              |                            | 0     |              | 0   |      |                   | 0          |              |       |      | 0               |
| GEQ <sup>*1</sup>    |                   | 0     |                   | 0                  | 0       |              | 0      |                              |                            | 0     |              | 0   |      | 0                 |            |              |       |      | O*3             |
| COMP                 |                   | 0     | 0                 | 0                  | 0       |              |        | 0                            |                            | 0     |              | 0   |      |                   | 0          |              |       |      | 0               |
| Ins FX <sup>*2</sup> |                   | 0     | 0                 |                    | 0       |              |        |                              | 0                          | 0     |              | 0   | 0    |                   |            |              |       |      | 0               |
| TO ST Ass            | ign <sup>*2</sup> | 0     | 0                 | 0                  | 0       |              |        |                              |                            | 0     |              | 0   |      |                   |            |              |       |      | 0               |
| On                   |                   |       |                   |                    |         |              |        |                              |                            | 0     |              | 0   |      |                   |            | 0            |       |      | 0               |
| Fader                |                   |       |                   |                    |         |              |        |                              |                            | 0     |              | 0   |      |                   |            | 0            |       |      | 0               |
|                      | Level             |       |                   |                    |         |              |        |                              |                            | 0     | 0            |     |      |                   |            |              |       |      | 0               |
| Send                 | Pan               |       |                   |                    |         |              |        |                              |                            | 0     | 0            |     |      |                   |            |              |       |      | 0               |
| From                 | On                |       |                   |                    |         |              |        |                              |                            | 0     | 0            |     |      |                   |            |              |       |      | 0               |
|                      | Pre               |       |                   |                    |         |              |        |                              |                            | 0     | 0            |     |      |                   |            |              |       |      | 0               |
|                      | Balance           | 0     | 0                 | 0                  | 0       |              |        |                              |                            | 0     |              | 0   |      |                   |            |              |       |      | 0               |
| OUTPUT               | Out Gain          | 0     | 0                 | 0                  | 0       |              |        |                              |                            | 0     |              | 0   |      |                   |            |              | 0     |      |                 |
|                      | Φ                 | 0     | 0                 | 0                  | 0       |              |        |                              |                            | 0     |              | 0   |      |                   |            |              | 0     |      |                 |
| Recall Safe          | 2                 |       |                   |                    |         |              |        |                              |                            |       |              |     |      |                   |            |              |       |      | 0               |
| CUE                  | CUE               |       |                   |                    |         |              |        |                              |                            |       |              |     |      |                   |            |              |       |      | 0               |

\*1 AUX 1–8 only
\*2 AUX 9/10–19/20 only
\*3 Only when L/R LINK for GEQ is turned on
\*4 Libraries created for AUX 1–8 cannot recall to AUX 9/10–19/20. Similarly, libraries created for AUX 9/10–19/20 cannot recall to AUX 1–8.

# **STEREO, SUB**

|                                 |                       |       | Cł                | nannel Lil | brary Rec    | all                         |                |       |                            |     | Can use           | Scene Re   | call Safe    |            |      |                    |
|---------------------------------|-----------------------|-------|-------------------|------------|--------------|-----------------------------|----------------|-------|----------------------------|-----|-------------------|------------|--------------|------------|------|--------------------|
|                                 |                       |       | Recall CH         | l          |              |                             |                | Scene |                            |     |                   |            |              |            |      | Stereo             |
|                                 |                       | (All) | (Exc              | ude)       | Recall<br>EQ | Recall<br>GEQ <sup>*1</sup> | Recall<br>COMP | Scene | With<br>Send <sup>*2</sup> | All | GEQ <sup>*1</sup> | Processing | Fader/<br>On | Gain/<br>Φ | Name | Link <sup>*1</sup> |
|                                 |                       | (All) | GEQ <sup>*1</sup> | Name       |              | 010                         |                |       | Sena                       |     |                   |            |              |            |      |                    |
| Channel N                       | lame                  | 0     | 0                 |            |              |                             |                | 0     |                            | 0   |                   |            |              |            | 0    | 0                  |
| Category,                       | Color, Icon           | 0     | 0                 |            |              |                             |                | 0     |                            | 0   |                   |            |              |            | 0    | 0                  |
| LPF <sup>*2</sup>               |                       | 0     |                   |            |              |                             |                | 0     |                            | 0   |                   | 0          |              |            |      |                    |
| PEQ                             |                       | 0     | 0                 | 0          | 0            |                             |                | 0     |                            | 0   |                   | 0          |              |            |      | 0                  |
| GEQ <sup>*1</sup>               |                       | 0     |                   | 0          |              | 0                           |                | 0     |                            | 0   | 0                 |            |              |            |      | O*3                |
| COMP                            |                       | 0     | 0                 | 0          |              |                             | 0              | 0     |                            | 0   |                   | 0          |              |            |      | 0                  |
| On                              |                       |       |                   |            |              |                             |                | 0     |                            | 0   |                   |            | 0            |            |      | 0                  |
| Fader                           |                       |       |                   |            |              |                             |                | 0     |                            | 0   |                   |            | 0            |            |      | 0                  |
| STEREO/SI<br>Link <sup>*2</sup> | UB Level              |       |                   |            |              |                             |                | 0     |                            | O*2 |                   |            | O*2          |            |      | -                  |
| Send                            | Level                 |       |                   |            |              |                             |                | 0     | 0                          |     |                   |            |              |            |      | 0                  |
| From <sup>*2</sup>              | On                    |       |                   |            |              |                             |                | 0     | 0                          |     |                   |            |              |            |      | 0                  |
|                                 | Balance <sup>*1</sup> | 0     | 0                 | 0          |              |                             |                | 0     |                            | 0   |                   |            |              |            |      | 0                  |
| OUTPUT                          | Out Gain              | 0     | 0                 | 0          |              |                             |                | 0     |                            | 0   |                   |            |              | 0          |      |                    |
|                                 | Φ                     | 0     | 0                 | 0          |              |                             |                | 0     |                            | 0   |                   |            |              | 0          |      |                    |
| Recall Safe                     |                       |       |                   |            |              |                             |                |       |                            |     |                   |            |              |            |      | 0                  |
| CUE                             |                       |       |                   |            |              |                             |                |       |                            |     |                   |            |              |            |      | 0                  |

\*1 STEREO only
\*2 SUB only
\*3 Only when L/R LINK for GEQ is turned on
\*4 Libraries created for STEREO cannot recall CH/EQ to SUB. Similarly, libraries created for SUB cannot recall CH/EQ to STEREO.

# MATRIX

|                       |          | Channel Library Recall |           |              |       | Can use Scene Recall Safe |     |    |     |            |              |        |      |        |
|-----------------------|----------|------------------------|-----------|--------------|-------|---------------------------|-----|----|-----|------------|--------------|--------|------|--------|
|                       |          | Recall CH              |           |              | Scene |                           |     |    |     |            | /            |        |      | Stereo |
|                       |          | (All)                  | (Exclude) | Recall<br>EQ | scene | With<br>Send              | All | FX | GEQ | Processing | Fader/<br>On | Gain/Φ | Name | Link   |
|                       |          | (711)                  | Name      |              |       |                           |     |    |     |            |              |        |      |        |
| Channel N             | lame     | 0                      |           |              | 0     |                           | 0   |    |     |            |              |        | 0    |        |
| Category, Color, Icon |          | 0                      |           |              | 0     |                           | 0   |    |     |            |              |        | 0    |        |
| PEQ                   |          | 0                      | 0         | 0            | 0     |                           | 0   |    |     | 0          |              |        |      |        |
| DELAY                 |          | 0                      | 0         |              | 0     |                           | 0   |    |     | 0          |              |        |      |        |
| ON                    |          |                        |           |              | 0     |                           | 0   |    |     |            | 0            |        |      |        |
| Fader                 |          |                        |           |              | 0     |                           | 0   |    |     |            | 0            |        |      |        |
| Send                  | Level    |                        |           |              | 0     | 0                         |     |    |     |            |              |        |      |        |
| From                  | ON       |                        |           |              | 0     | 0                         |     |    |     |            |              |        |      |        |
|                       | Out Gain | 0                      | 0         |              | 0     |                           | 0   |    |     |            |              | 0      |      |        |
| OUTPUT                | Φ        | 0                      | 0         |              | 0     |                           | 0   |    |     |            |              | 0      |      |        |
| Recall Safe           |          |                        |           |              |       |                           |     |    |     |            |              |        |      |        |
| CUE                   |          |                        |           |              |       |                           |     |    |     |            |              |        |      |        |

# DCA

|                       |       | Can use | Scene Ree    | call Safe |
|-----------------------|-------|---------|--------------|-----------|
|                       | Scene | All     | Fader/<br>On | Name      |
| Channel Name          | 0     | 0       |              | 0         |
| Category, Color, Icon | 0     | 0       |              | 0         |
| On                    | 0     | 0       | 0            |           |
| Fader                 | 0     | 0       | 0            |           |
| DCA Assign            | 0     | 0       |              |           |
| Recall Safe           |       |         |              |           |
| CUE                   |       |         |              |           |

# **OMNI OUT**

|                | Scene | Can use Scene Recall Safe |
|----------------|-------|---------------------------|
| OMNI OUT Patch | 0     | O (All OMNI OUT)          |

# **Error messages**

| Message                                             | Description                                                                                                    |
|-----------------------------------------------------|----------------------------------------------------------------------------------------------------|
| Item Already Exists. Replace it?                    | You tried to overwrite an item in the Library.                                                                                                    |
| File Already Exists, Replace it?                    | When using Save As, the name of the file you tried to save was the same name as an existing file.<br>When using Save. you tried to overwrite an existing file.                                   |
| Operation Failed!                                   | An error occurred during the operation. (This is a general error.)                                                                                                    |
| Invalid Name!                                       | Name violates naming convention.                                                                                                    |
| Operation Ignored.                                  | The feature assigned to the USER DEFINED KNOB could not be operated when the message was displayed.                                                                                              |
| SCENE #XX is Empty!                                 | No data is stored in the Scene you tried to recall, or the data is damaged.                                                                                                    |
| SCENE #XX is Read Only!                             | You tried to overwrite a Scene that is write-protected.                                                                                                    |
| Cannot Store!                                       | Could not save the data in the Scene memory or in the library.                                                                                                    |
| Cannot Recall!                                      | Could not recall the data from the Scene memory or from the library.                                                                                                    |
| LIBRARY is Read Only!                               | You tried to overwrite data in the library that is write-protected.                                                                                                    |
| Operation Failed. Library Memory Full.              | You tried to add data when the memory was full.                                                                                                    |
| Furn Off 1-knob Mode to Adjust.                     | 1-knob mode is enabled; turn 1-knob mode off.                                                                                                    |
| Nothing to Paste!                                   | You tried to paste data when the copy buffer was empty.                                                                                                    |
| Page does not exist.                                | The page does not exist.                                                                                                    |
| Cannot Close This Popup.                            | The popup could not be closed.                                                                                                    |
| Unsupported File Format!                            | You tried to read an unsupported file format.                                                                                                    |
| Couldn't Write File.                                | The file could not be saved.                                                                                                    |
| File Protected!                                     | Could not overwrite the file because the file is write-protected.                                                                                                    |
| Already Exists!                                     | The name of the directory you tried to create or edit matches the name of an existing directory.                                                                                                 |
| Couldn't Access File.                               | Could not access the file for some reason.                                                                                                    |
| File Error!                                         | An internal file access error occurred.                                                                                                    |
| Illegal IP Address!                                 | The IP address setting or gateway setting is incorrect.                                                                                                    |
| Wrong Word Clock! (Slot)                            | Could not sync to the console because the NY64-D sample rate setting is incorrect.                                                                                                    |
| Wrong Word Clock! (Dante Device)                    | Could not sync to the NY64-D because the sample rate of the device connected to the Dante network that is connected to the console via the NY64-D is incorrect.                                  |
| USB Sample Rate Mismatch on USB.<br>Console:44100Hz | The sample rates of the console and the computer that is connected via the USB TO HOST connector do not match. (Console: 44.1 kHz, Computer: 48 kHz) Set the computer's sample rate to 44.1 kHz. |
| USB Sample Rate Mismatch on USB.<br>Console:48000Hz | The sample rates of the console and the computer that is connected via the USB TO HOST connector do not match. (Console: 48 kHz, Computer: 44.1 kHz) Set the computer's sample rate to 48 kHz.   |

# **TF Editor shortcuts**

| Menu                        |                                  | Shortcuts                          |                                                                         |  |  |  |
|-----------------------------|----------------------------------|------------------------------------|-------------------------------------------------------------------------|--|--|--|
| M                           | enu                              | Windows                            | Мас                                                                     |  |  |  |
|                             | Load                             | Ctrl+O                             | Cmd+O                                                                   |  |  |  |
| File                        | Save                             | Ctrl+S                             | Cmd+S                                                                   |  |  |  |
|                             | Exit                             | Alt+F4                             | Cmd+Q                                                                   |  |  |  |
| Home                        | screen                           | ESC                                | ESC                                                                     |  |  |  |
|                             | Left                             | Ctrl+←                             | Cmd+←                                                                   |  |  |  |
| SEL CH                      | Right                            | Ctrl+→                             | Cmd+→                                                                   |  |  |  |
|                             | INPUT                            | Ctrl+1                             | Cmd+1                                                                   |  |  |  |
|                             | GROUP                            | Ctrl+2                             | Cmd+2                                                                   |  |  |  |
| FADER BANK                  | OUTPUT                           | Ctrl+3                             | Cmd+3                                                                   |  |  |  |
|                             | CUSTOM                           | Ctrl+4                             | Cmd+4                                                                   |  |  |  |
| SCENE                       | screen                           | Ctrl+5                             | Cmd+5                                                                   |  |  |  |
| Meter                       | screen                           | Ctrl+6                             | Cmd+6                                                                   |  |  |  |
| Library                     | screen                           | Ctrl+L                             | Cmd+L                                                                   |  |  |  |
|                             | Сору                             | Ctrl+Shift+C                       | Cmd+Shift+C                                                             |  |  |  |
| Menu                        | Paste                            | Ctrl+Shift+V                       | Cmd+Shift+V                                                             |  |  |  |
|                             | Cut                              | Ctrl+Shift+X                       | Cmd+Shift+X                                                             |  |  |  |
| CH NAME                     | screen                           | F2                                 | F2                                                                      |  |  |  |
|                             | Inc/Dec                          | Mouse wheel 1/J                    | Mouse wheel 1/1                                                         |  |  |  |
| TOUCH AND TURN              | Inc/Dec (Fine)                   | Shift+Mouse wheel ↑/↓<br>Shift+↑/↓ | Shift+Mouse wheel $\uparrow/\downarrow$<br>Shift+ $\uparrow/\downarrow$ |  |  |  |
|                             | 100%                             | Ctrl+Alt+1                         | Cmd+Option+1                                                            |  |  |  |
| Window → Zoom               | 150%                             | Ctrl+Alt+2                         | Cmd+Option+2                                                            |  |  |  |
|                             | 200%                             | Ctrl+Alt+3                         | Cmd+Option+3                                                            |  |  |  |
|                             | Search                           | Ctrl+F                             | Cmd+F                                                                   |  |  |  |
|                             | Сору                             | Ctrl+C                             | Cmd+C                                                                   |  |  |  |
|                             | Cut                              | Ctrl+X                             | Cmd+X                                                                   |  |  |  |
|                             | Paste                            | Ctrl+V                             | Cmd+V                                                                   |  |  |  |
|                             | Select All                       | Ctrl+A                             | Cmd+A                                                                   |  |  |  |
|                             | Drag to move                     | Shift+drag                         | Cmd+drag                                                                |  |  |  |
| Manage Library/Scene Screen | Drag to copy                     | Ctrl+drag                          | Option+drag                                                             |  |  |  |
|                             | Move up one level in hierarchy   | Backspace                          | Cmd+1                                                                   |  |  |  |
|                             | Move down one level in hierarchy | Enter                              | Cmd+↓                                                                   |  |  |  |
|                             | Extract from TFF file            | Double-click                       | Cmd+O, double-click                                                     |  |  |  |
|                             | Delete                           | Delete                             | Cmd+Delete                                                              |  |  |  |
|                             | Display contextual menu          | Shift+F10, right-click             | Ctrl+click                                                              |  |  |  |

# Index

| 1-knob COMP | 18 |
|-------------|----|
| 1-knob EQ 4 | 12 |
| Intensity   | 12 |
| Loudness    | 12 |
| Vocal       | 12 |
|             |    |

# Α

| ASSIGN screen           | 56 |
|-------------------------|----|
| AUX 9/10-19/20 channels | 36 |
| AUX1-AUX8 channels      | 36 |

# В

```
BUS SETUP screen ..... 21
```

# С

| C                  |     |
|--------------------|-----|
| CH NAME screen     | 69  |
| CH VIEW screen     | 57  |
| Channel strip area | 11  |
| COMP screen        | 47  |
| COMP screen menu   | 48  |
| CONNECT area       | . 9 |
| CONNECT screen     | 5   |
| CUE                | 18  |
| CUSTOM FADER BANK  |     |
| screen             | 28  |
| CUSTOM FADER BANK  |     |
| screen menu        | 28  |
|                    |     |

# D

| DCA ASSIGN screen 74 |
|----------------------|
| DCA groups74         |
| DELAY screen75       |
| Digital gain 40      |
| Direct out 58        |
|                      |

# E

| EFFECT TYPE screen | 50 |
|--------------------|----|
| EQ screen          | 42 |
| EQ screen menu     | 44 |

# F

| FADER BANK area    | . 9 |
|--------------------|-----|
| Footswitch         | 26  |
| FX screen          |     |
| (FX1/2, INS FX1-6) | 49  |
| FX screen menu     | 50  |

# G

| GainFinder       | 40 |
|------------------|----|
| GATE screen      | 45 |
| GATE screen menu | 46 |
| GEQ screen       | 70 |
|                  |    |

# I

# L

| Level meter    | 17 |
|----------------|----|
| Library        | 29 |
| LIBRARY screen | 29 |
| LOG screen     | 23 |

# Μ

| Master/FX/ST IN strip area 11<br>MATRIX1-MATRIX4 |
|--------------------------------------------------|
| channels 37                                      |
| Menu area 10                                     |
| Menu bar                                         |
| File menu 6                                      |
| Help menu7                                       |
| Setup menu 7                                     |
| Window menu7                                     |
| METER screen 17                                  |
| Metering point 17                                |
| Monitor 18                                       |
| MONITOR screen 18                                |
| MUTE area 9                                      |
|                                                  |

# Ν

Navigation area ..... 38

#### 0

| Offline editing      | 6  |
|----------------------|----|
| OMNI OUT             | 21 |
| OMNI OUT screen      | 21 |
| OMNI OUT screen menu | 22 |
| Oscillator           | 19 |
| OUTPUT screen        | 72 |
| OVERVIEW screen      | 34 |
| OVERVIEW screen      |    |
| operations           | 34 |
|                      |    |

# Ρ

| Peak Hold 1         | 7 |
|---------------------|---|
| Phantom power 20, 4 | 0 |
| Phase 3             | 9 |
| Preset 2            | 9 |

# R

| Recall on/off checkboxes | 29 |
|--------------------------|----|
| Recall safe              | 22 |
| RECALL SAFE screen       | 22 |

# S

| Scene                | 13  |
|----------------------|-----|
| SCENE screen         | 13  |
| SCENE screen menu    | 14  |
| SELECT MIXER TYPE    |     |
| screen               | . 4 |
| SEND FROM screen     | 73  |
| Send pan             | 73  |
| SEND TO AUX screen   | 55  |
| SOFT KEYBOARD screen | 31  |
| Stereo link          | 39  |
| Syncing              | . 5 |
| SYSTEM SETUP screen  | 20  |
|                      |     |

# Т

Toolbar ..... 12

# U

| USER DEFINED CONTROLS | ;  |
|-----------------------|----|
| screen                | 24 |
| USER DEFINED KEYS     | 24 |
| USER DEFINED KNOBS    | 26 |
| USER SETUP screen     | 24 |

# W

# Operations and settings

# С

| Computer keyboard 4         |
|-----------------------------|
| Copying and pasting channel |
| settings 38                 |
| CUSTOM FADER BANK           |
| Recalling9                  |
| Setting 28                  |

#### D DC

| CA groups          |    |
|--------------------|----|
| Assigning channels | 74 |

# E

| EQ                |  |
|-------------------|--|
| 1-knob EQ mode 42 |  |
| HPF 42            |  |
| LPF 43            |  |
| Manual mode 42    |  |

# F

| Feature assignments     |    |
|-------------------------|----|
| Assigning to footswitch | 27 |
| Assigning to [USER      |    |
| DEFINED KEYS]           | 25 |
| Assigning to [USER      |    |
| DEFINED KNOBS]          | 26 |

# I

| Insert effects |    |
|----------------|----|
| Setting        | 50 |

# Μ

| Mouse wheel 4 | 1 |
|---------------|---|
|---------------|---|

# Ρ

| Presets   |    |
|-----------|----|
| Editing   | 29 |
| Recalling | 29 |

# R

Recall safe Using recall safe ...... 22

#### S So

| Scene                     |    |
|---------------------------|----|
| Editing                   | 13 |
| Recalling                 | 13 |
| Setting                   |    |
| Compressor                | 47 |
| Effects                   | 49 |
| Insert effects            | 50 |
| Oscillator                | 19 |
| SEND FROM level           | 55 |
| Stereo link, input source | 39 |
|                           |    |

# Т

| Touch screen 4 |
|----------------|
| U              |
| Using GEQ 70   |

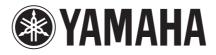

Yamaha Pro Audio global website http://www.yamahaproaudio.com/

Yamaha Downloads http://download.yamaha.com/

> Manual Development Group © 2015 Yamaha Corporation

Published 05/2016 CR-C0